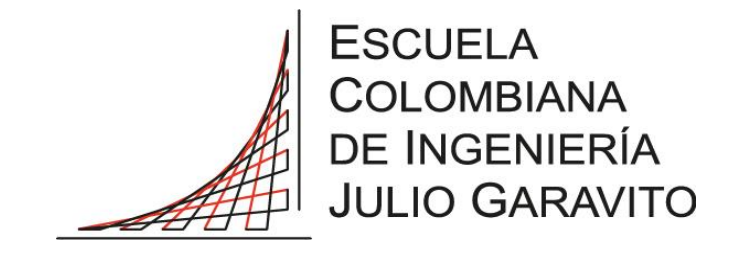

#### **EFECTO DEL TAMAÑO DE LA MUESTRA EN LA FORMACIÓN DE FISURAS EN ARCILLA**

### **PROYECTO DIRIGIDO SEMILLERO DE GEOTECNIA**

# **VALENTINA CUEVAS ALBA JOHAN SEBASTIAN TORRES MARTINEZ**

## **DIRIGIDO POR: ING. CATALINA LOZADA LÓPEZ**

**ESCUELA COLOMBIANA DE INGENIERÍA JULIO GARAVITO PROGRAMA DE INGENIERÍA CIVIL**

**BOGOTÁ D.C.**

**2020**

# **CONTENIDO**

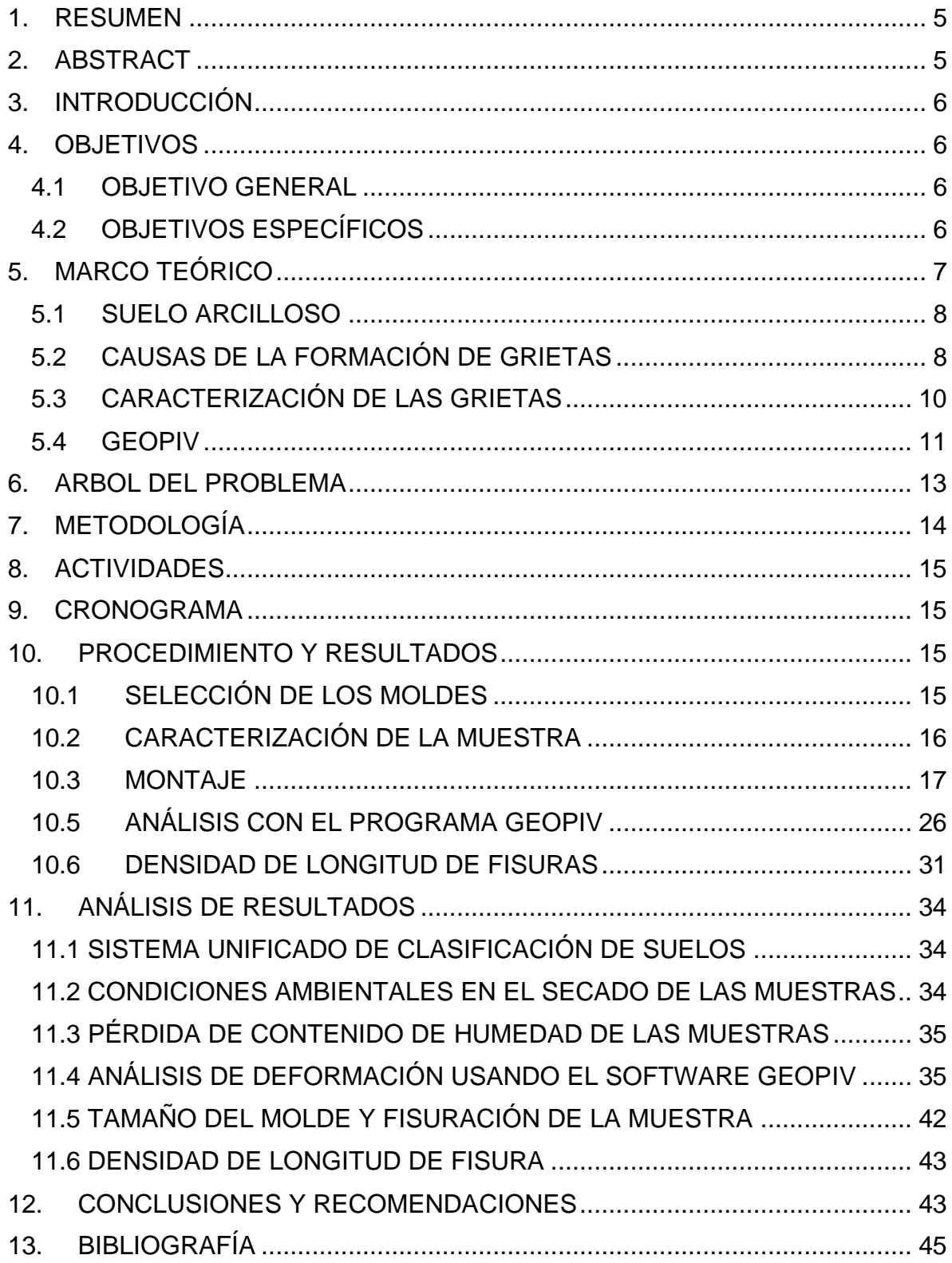

14. ANEXOS [....................................................................................................](#page-45-0) 46

## ILUSTRACIONES

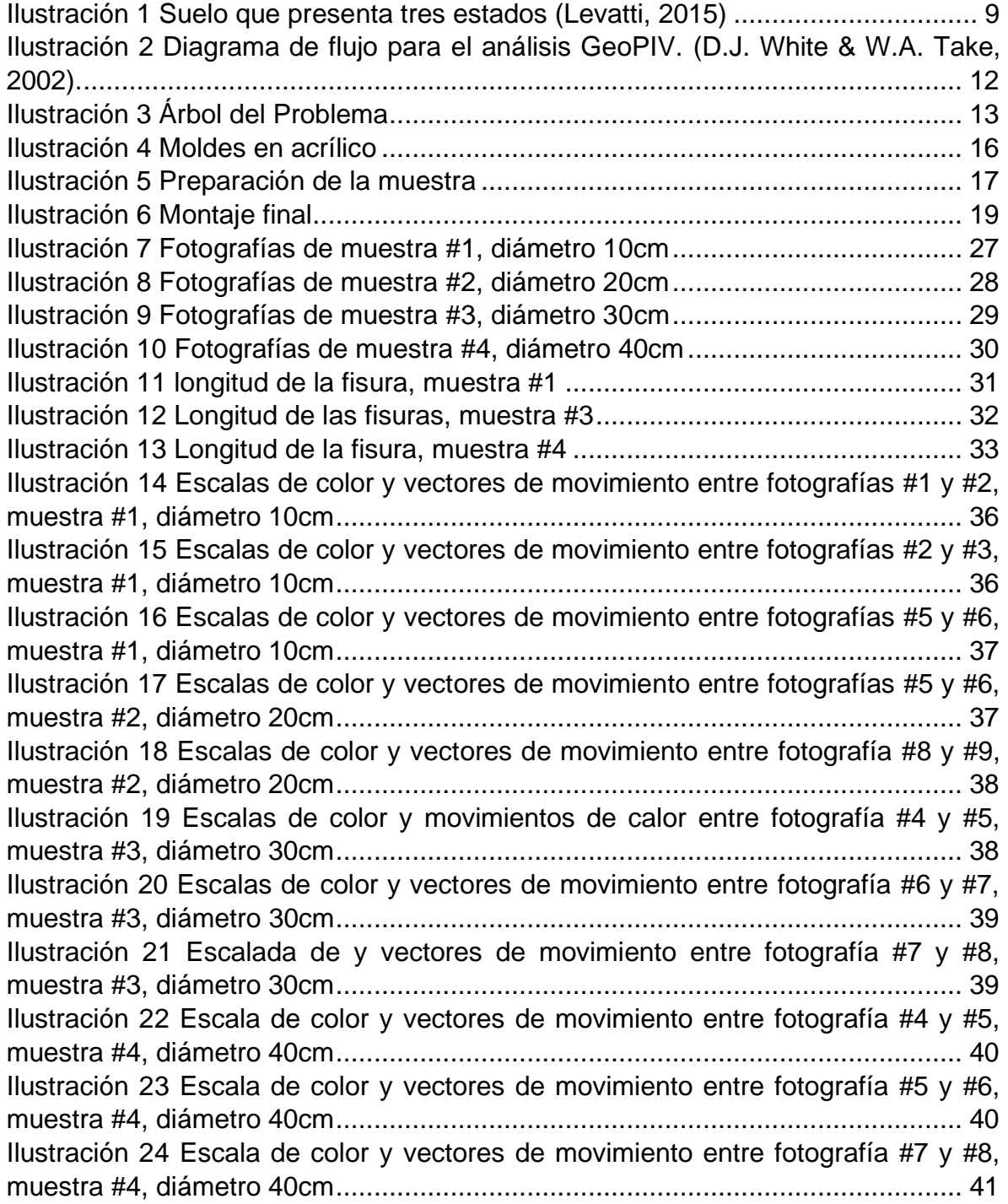

## TABLAS

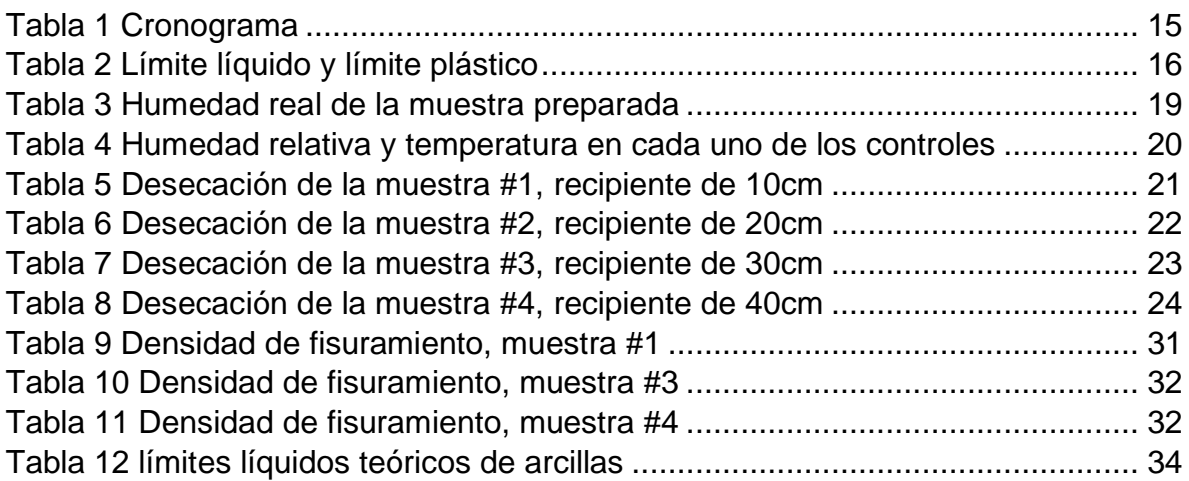

# GRÁFICAS

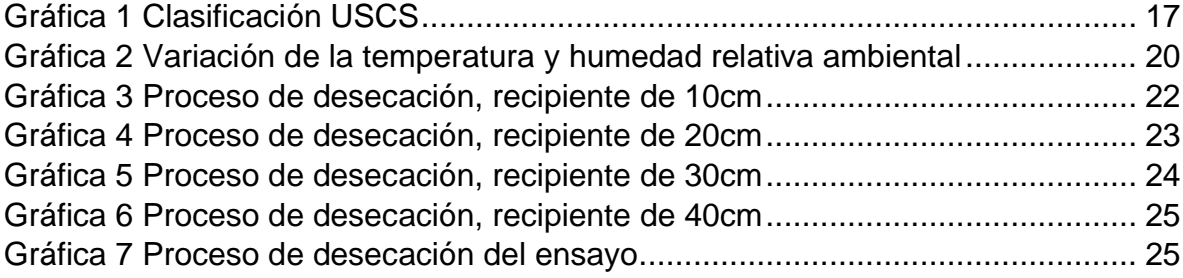

# FIGURAS ANEXOS

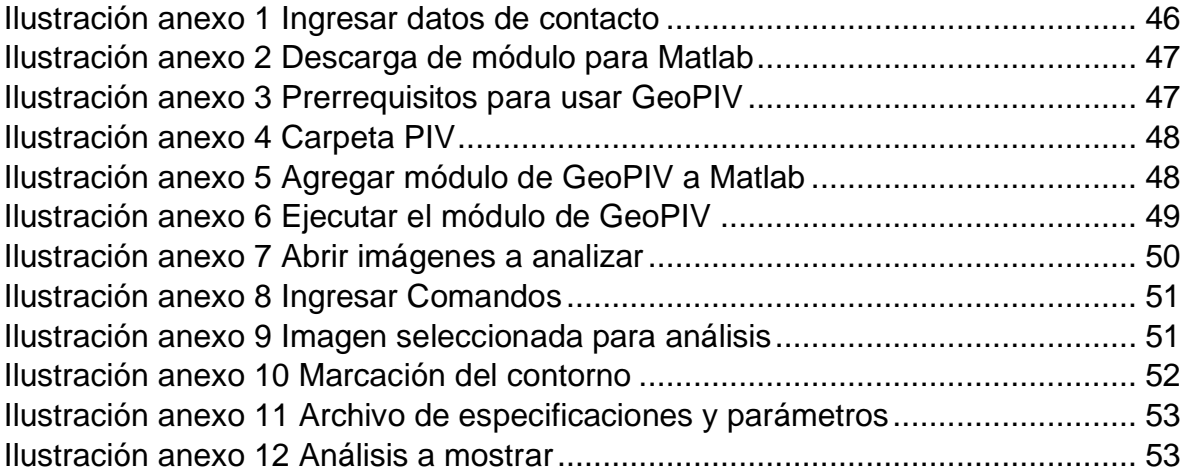

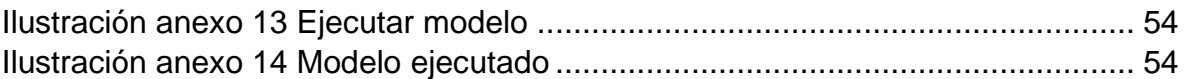

#### <span id="page-4-0"></span>1. RESUMEN

Este informe se concentra en el estudio teórico y experimental de la generación de fisuras a raíz de la pérdida de humedad en suelos arcillosos de alta plasticidad expuestos al medio ambiente, enfocándose en la evolución de las fisuras a lo largo del tiempo de estudio y analizando la influencia del tamaño de la muestra en la aparición de las fisuras.

Ya que la aparición de las fisuras en un suelo tiene diversos factores, tales como la desecación del agua dada por el clima y la temperatura, reacciones químicas por sales disueltas, explotación de pozos subterráneos, evapotranspiración, radiación solar, vientos y demás factores que influyen en el cambio de la humedad del suelo. Por lo tanto, para esta investigación experimental se reducirán las variables a la temperatura y humedad relativa de la muestra evaluada.

En la parte experimental se cuenta con moldes cilíndricos de acrílico, los cuales varían entre 10 a 40cm de diámetro, en estos moldes se introdujo una muestra de arcilla y se dejó a la intemperie, estos moldes fueron fotografiados periódicamente a manera de monitoreo para observar la evolución de las fisuras, con el objetivo de evidenciar el proceso de formación de fisuras, así como la influencia del tamaño de la muestra en el agrietamiento de la arcilla, el análisis de la formación de fisuras en la muestra se realizó con el programa GeoPIV obteniendo análisis de desplazamientos y deformación.

### <span id="page-4-1"></span>2. ABSTRACT

This report concentrates on the theoretical and experimental study of the generation of fissures due to the loss of moisture in clay soils with high plasticity exposed to the environment, focusing on the evolution of fissures throughout the study time and analyzing the influence of the sample size on the appearance of fissures.

Since the appearance of fissures in a soil has various factors, such as the drying of water due to climate and temperature, chemical reactions by dissolved salts, exploitation of underground wells, evapotranspiration, solar radiation, winds and other factors that influence in changing soil moisture. Therefore, for this experimental investigation, the variables will be reduced to the temperature and relative humidity of the evaluated sample.

In the experimental part there are cylindrical acrylic molds, which vary between 10 to 40cm in diameter, in these molds a clay sample was introduced and left outdoors, these molds were periodically photographed as monitoring to observe the evolution of cracks, with the objective of showing the process of formation of cracks, as well as the influence of the size of the sample on cracking of the clay, the analysis of the formation of fissures in the sample was carried out with the GeoPIV program obtaining displacement and deformation analysis.

### <span id="page-5-0"></span>3. INTRODUCCIÓN

En el área de la geotecnia se realiza el estudio de la retención de agua de los suelos arcillosos, y cómo estos al perder esta humedad generan agrietamiento, los cambios de humedad dados por factores ambientales generan una disminución en la resistencia y la estabilidad del suelo.

Ya que las condiciones meteorológicas derivan en un ciclo de desecación, causando que el suelo este sano en su estado saturado, luego a medida que pierde humedad empieza la retracción y expansión del suelo causando la propagación de grietas, según la condición climática (lluvia, nieve, escorrentía), desaparecen estas grietas y aparecen unas nuevas continuando el ciclo o reactivando antiguas grietas.

En esta investigación se realiza la experimentación para determinar las posibles causas de la aparición de fisuras en una muestra de arcilla y evaluar principalmente el cambio en el agrietamiento según el tamaño de la muestra.

### <span id="page-5-1"></span>4. OBJETIVOS

#### <span id="page-5-2"></span>4.1OBJETIVO GENERAL

Analizar el efecto del tamaño de la muestra en la evolución de la geometría de fisuras de desecación en suelos arcillosos de alta plasticidad.

#### <span id="page-5-3"></span>4.2OBJETIVOS ESPECÍFICOS

- Determinar la curva de secado de muestras de suelo, su variación con el tamaño de la muestra y su relación con la formación de fisuras.
- Analizar la relación entre las variables climáticas y la humedad del suelo, en el tiempo de aparición de fisuras.

• Analizar los desplazamientos del suelo debido al secado de las muestras utilizando el software GeoPIV.

## <span id="page-6-0"></span>5. MARCO TEÓRICO

El fenómeno de desecación en suelos arcillosos se presenta cuando el suelo tiene un gran contenido de humedad y por diversos factores a los que está expuesto este, tales como clima y la temperatura, humedad relativa, reacciones químicas por sales disueltas, explotación de pozos subterráneos, evapotranspiración, radiación solar, vientos y demás factores que influyen en el cambio del contenido de humedad generando un aumento de los esfuerzos de tensión en el suelo, con este incremento y la baja resistencia del suelo hacia los esfuerzos de tensión propicia al fenómeno de agrietamiento. (Levatti, 2015).

Para esta investigación se reducirán las variables a la temperatura, humedad relativa y el tamaño de la muestra para evaluar la formación de fisuras, ya que en anteriores investigaciones se ha analizado la aparición de fisuras teniendo en cuenta el espesor del suelo, el tipo de material utilizado, los tipos de moldes y con diferentes modelos matemáticos o softwares probabilísticos para evaluar la aparición de fisuras. Pero, no se ha investigado a profundidad el efecto que tiene el diámetro de muestra en el proceso de desecación de la muestra y su fisuración. En este caso se utilizó el software GeoPIV para analizar los desplazamientos y las deformaciones por las que pasa la muestra y para la evaluación del efecto del tamaño se utilizaron moldes circulares de diferentes diámetros, en los que se dispuso de una muestra de laboratorio resultado de mezclar 2 arcillas, caolín y bentonita en un porcentaje 70-30% respectivamente. Para asegurar una condición de slurry o lechada se llevó este material a un contenido de humedad igual a 1,5 LL para que la masa de suelo ocupe el mayor volumen dentro del molde, es decir, que llegue a todos los rincones del molde uniformemente, teniendo precaución al momento de preparar y verter la muestra en los contenedores, pues se deben eliminar la mayor cantidad de burbujas de aire, estas condiciones han sido utilizadas en investigaciones hechas por autores como Corte & Higashi (1960). Estas muestras se dejaron a la intemperie y se les realizó controles tomando fotografías que posteriormente fueron evaluadas por el software, llevando también registros de humedad relativa y temperatura para poder evaluar las condiciones climáticas.

En investigaciones anteriores realizadas por Levatti (2015) se ha encontrado que en el proceso de secado a la intemperie primero aparece una fina capa superficial de agua, dada por el agua de exceso que tiene la muestra, la cual por procesos de evapotranspiración es removida del suelo para luego presentar una retracción o disminución del volumen aun en condición de suelo saturado, es decir, el volumen de agua evaporado es exactamente el mismo volumen en el que se redujo la muestra, y por último, ocurre un proceso de desaturación de los poros en la muestra, donde los esfuerzos de tensión son máximos y son acompañados de una retracción más evidente, además del fisuramiento del suelo, bien sea desde el interior o por la parte inferior de la muestra.

#### <span id="page-7-0"></span>5.1 SUELO ARCILLOSO

En este tipo de suelos predominan los tamaños de partículas minerales muy finas, son las partículas menores a 0,002mm o que pasan el tamiz No. 200 (0.74mm), estos suelos se caracterizan por su cohesión, la cual incrementa con el decrecimiento de la humedad. Las arcillas presentan muy baja permeabilidad, son difíciles de compactar al estar húmedas e imposibles de drenar por medios ordinarios y están sujetas a la contracción y expansión con cambios en la humedad. Sus propiedades no solo se influencian por su tamaño y forma, sino también por su composición mineral, en general la montmorillonita tiene los mayores efectos adversos sobre las propiedades y la ilita y caolinita los menores (Wagner, 1957).

Es por esto por lo que se utilizó un porcentaje de montmorillonita y un porcentaje de caolinita, eligiendo para esta investigación la bentonita dado que aporta propiedades de elasticidad y el caolín ya proporciona control en la fisuración de las muestras.

#### <span id="page-7-1"></span>5.2 CAUSAS DE LA FORMACIÓN DE GRIETAS

Las arcillas muestran cambios volumétricos al ser expuestas a diferentes condiciones ambientales, el proceso de desecación en los suelos es la perdida de contenido de humedad que puede ser dada por factores climáticos (temperatura, humedad, posición del nivel freático, radiación solar y vientos) que generan evaporación del agua contenida en la masa de suelo, también puede ser dada a la evapotranspiración (consumo de agua de las plantas). Esta desecación genera diferentes reacciones en el suelo como la contracción, asentamientos verticales y un aumento de los esfuerzos de tensión en el suelo, con este incremento y la baja resistencia del suelo hacia los esfuerzos de tensión propicia al fenómeno de agrietamiento (Levatti, 2015; Lozada, 2013).

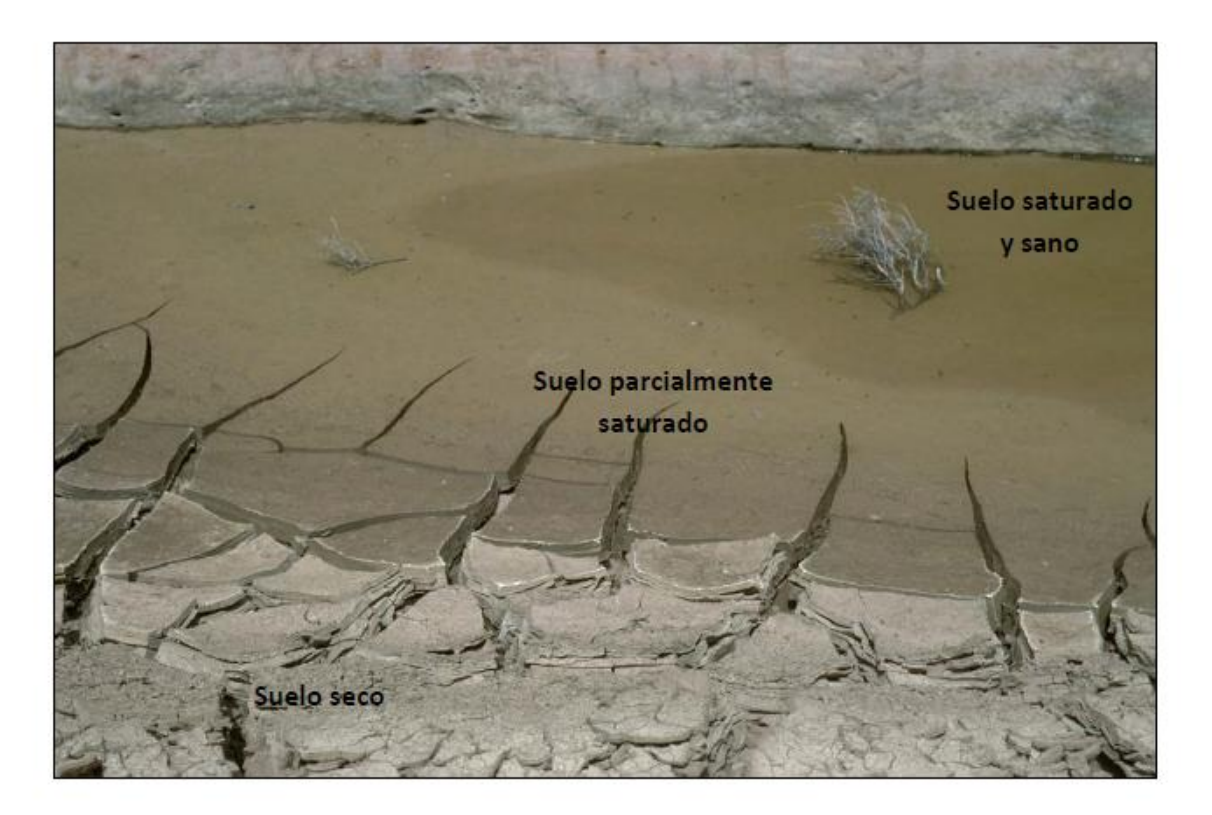

*Ilustración 1 Suelo que presenta tres estados (Levatti, 2015)*

<span id="page-8-0"></span>En estudios realizados se encuentra que el tiempo en el que el suelo llega a el contenido de humedad en el que se forman las grietas depende del grosor del suelo y también de su grado de empaquetamiento debido a la velocidad de evaporación de la superficie y la velocidad de difusión del vapor en el suelo para diferentes grados de empaquetamiento (Corte & Higashi, 1960). Para explicar estos procesos de aparición de fisuras es aceptado que durante el proceso de secado del suelo dado por diferentes factores climáticos las fuerzas de tensión exceden la resistencia a la tracción mostrando que la aparición de las grietas depende también del tipo de suelo que se esté analizando y de sus propiedades intrínsecas y estatales como lo son el contenido de finos, límites de Atterberg, contenido de humedad, resistencia a la tracción y densidad seca (Lozada, 2013).

En investigaciones sobre patrones de agrietamiento de suelos debido a ciclos de humectación (Serra, 2017) se ha encontrado que en probetas con mayores contenidos de humedad inicial, se generan más fisuras que en las probetas con menor contenido de humedad inicial, demostrando lo importante que es el contenido de humedad en la aparición de las fisuras, al aparecer estas fisuras también se nota la retracción del suelo lo que implica una mayor densificación lo que se ve reflejado en un índice de poros menor al final del ensayo. Otro factor importante en diferentes investigaciones realizadas es la temperatura, dado que al incrementar la temperatura se obtuvo un incremento de la longitud promedio, ancho de las grietas y el área promedio de las celdas, también el factor de intensidad de grietas mostró un incremento (Lozada, 2013). Es por esto por lo que se quiere evaluar principalmente estas condiciones para esta investigación.

#### <span id="page-9-0"></span>5.3 CARACTERIZACIÓN DE LAS GRIETAS

De estudios anteriores y observaciones en campo se ha obtenido un patrón de agrietamiento, el cual consiste en figuras poligonales en su mayoría rectangulares o pentagonales, incluso, en algunos casos hexagonales, además, en algunos casos se presenta un efecto de arqueo, que hace aún más evidente el efecto del incremento de los esfuerzos de tensión en el suelo.

En investigaciones realizadas por Corte & Higashi (1960) se encontraron relaciones entre el tamaño de las celdas que se forman al crearse las grietas y el espesor del suelo, agrupados según el material del fondo de los moldes y el grado de compactación o densidad seca, por ejemplo el fondo de madera genera celdas más grandes que el fondo de vidrio cuando se tiene un mismo espesor, se encontró que la característica final del agrietamiento del suelo está dada por el tamaño medio de las celdas, el cual está más influenciado por el material del fondo de los moldes que por la densidad seca del material.

El tamaño y la forma en la frontera del suelo definen también la formación de las grietas. En los casos en los que se usó bandejas circulares y rectangulares se encontró un fenómeno tridimensional del agrietamiento, por otro lado el efecto del tamaño en las bandejas rectangulares determina la configuración de las grietas con relación a los lados, por esto es que el tamaño y la forma se deben tener en cuenta, así como el material del molde ya que puede modificar la aparición de las grietas generando una adherencia de tal forma que en un principio impide la reducción volumétrica del suelo, sin embargo, cuando la succión del suelo vence la adherencia se puede llegar a tener una grieta perimetral que puede incluso afectar la masa de arcilla y no simplemente la zona de contacto, por lo que se debe tener cuidado y lubricar bien el recipiente para que de este modo se reduzca dicha fuerza de adherencia (Levatti, 2015; Corte & Higashi, 1960).

De anteriores investigaciones se han obtenido conclusiones principalmente de los patrones de agrietamiento y una relación entre los parámetros macroscópicos tales como ancho de grieta, tamaño de la celda agrietada y profundidad o espesor del suelo desecado. Se ha obtenido que el espesor de la grieta y el tamaño de la celda aumentan con el espesor del suelo desecado (Corte & Higashi, 1960), y se han realizado análisis sobre el patrón de agrietamiento principalmente en los ensayos realizados por Lakshmikantha (2009) en los que utiliza diferentes tamaños, espesores y moldes distintos, aunque las principales observaciones se realizan respecto al espesor de las muestras encontrando que la velocidad de formación de grietas es más rápida para las muestras de menor espesor, ya que su desecación se produce antes teniendo también mayor número de celdas y a consecuencia de esto menor inter distancia (Cuadrado, 2013). Como estos estudios se encuentran varias investigaciones en las que se analiza la formación de fisuras con los espesores de las muestras, sin tener en cuenta el tamaño de las muestras, por lo que se quiere estudiar qué efecto puede provocar el cambio del tamaño de la muestra en la formación de fisuras. Dado que se ha encontrado que para las muestras rectangulares la configuración de las grietas se da con relación a los lados (Levatti, 2015) como ya se había mencionado, se plantean recipientes circulares, utilizando solamente el diámetro de las muestras para facilitar la comparación de los tamaños.

Debido a que los patrones de grietas son difíciles de estudiar directamente, se propone el estudio mediante coeficientes, uno de estos es la densidad de longitud de fisura (LF: Lenght fisure density) que se define como la longitud de fisuras sobre el área de la muestra. (Levatti, 2015), para este caso se utilizó este coeficiente para comparar la influencia del diámetro de la muestra en la densidad de fisuración.

#### <span id="page-10-0"></span>5.4 GEOPIV

GeoPIV es un módulo de MatLab, cuyo funcionamiento se basa en la implementación de la velocimetría de imagen de partículas, por esto las siglas PIV (Particle Image Velocimetry), esta herramienta tiene amplio uso en la geotecnia, ya que permite realizar mediciones de desplazamientos con base a imágenes digitales. (D.J. White & W.A. Take, 2002).

El PIV es un procedimiento que recopila datos de desplazamientos de secuencias de imágenes digitales, las cuales normalmente son tomadas durante las pruebas experimentales de modelos geotécnicos, esta recopilación de datos se realiza mediante el seguimiento de la variación espacial del brillo (textura) dentro de una imagen o a través de una serie de imágenes, para esto, el programa divide la imagen en mallas y verifica la correlación de la malla en la imagen #1 y la malla desplazada en la imagen #2, en el punto donde dicha correlación sea más alto (el pico) se interpreta que es el punto en el que se desplazó la partícula, este programa estable la correlación con una precisión de subpíxeles. Este procedimiento se realiza para cada parche o malla a través de imagen y luego de toda la serie de imágenes, para finalmente producir la trayectoria de movimiento de cada parche. (D.J. White & W.A. Take, 2002).

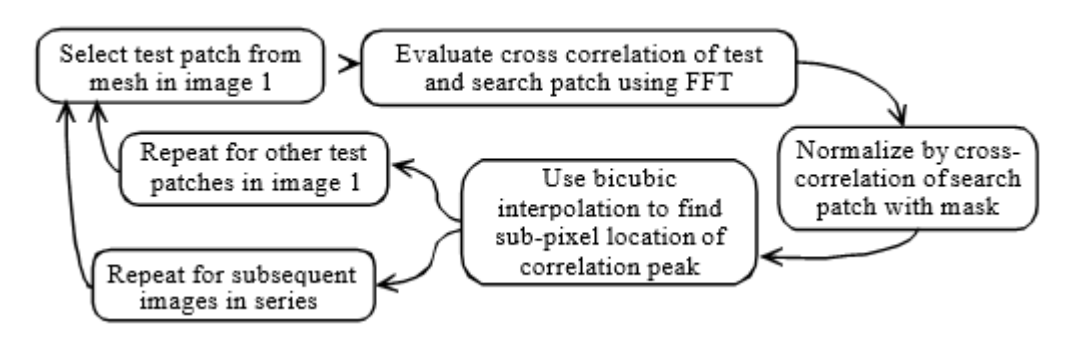

*Ilustración 2 Diagrama de flujo para el análisis GeoPIV. (D.J. White & W.A. Take, 2002).*

<span id="page-11-0"></span>Al ser un sistema de medición basado en la deformación con base al análisis de imágenes, tiene 2 etapas, la primera consta en la construcción del campo de desplazamiento entre las imágenes y el segundo convertir este campo en un plano coordenado en término de píxeles o de mm, según corresponda, por lo que la precisión de los resultados tiene diversos factores que puede hacer que esta varíe, tales como errores humanos al tomar las imágenes (cambios de iluminación, cambios de posición entre 2 fotografías), o errores al momento de la construcción del campo de desplazamiento. Por otro lado, se ha demostrado que la reducción del tamaño del parche mejora la precisión, es decir, entre más pequeño sea el parche, mayor será la precisión, aunque, esto significa una disminución en el rendimiento del programa. (D.J. White & W.A. Take, 2002).

Para usar el programa se deben generar 2 archivos, GeoPIV\_launcher.txt el cual contiene todos los parámetros iniciales para el análisis de las imágenes y GeoPIV\_mesh.txt contiene la ubicación de la malla inicial para los parches PIV, es decir, identificación, coordenadas, centro y anchura. (D.J. White & W.A. Take, 2002).

Este programa permite tener saltos en el análisis de imágenes, es decir, analizar la imagen #1 y #3, sin tener en cuenta la imagen #2, así con cualquier salto que se quiera, sin embargo, se recomienda analizar toda la cadena de imágenes, pues esto reduce la aparición de vectores bruscos, ya que es más fácil seguir el rastro de las partículas entre cada imagen, aunque esto disminuya la precisión con cadenas de imágenes muy grandes, ya que los errores son acumulativos. (D.J. White & W.A. Take, 2002).

### <span id="page-12-0"></span>6. ARBOL DEL PROBLEMA

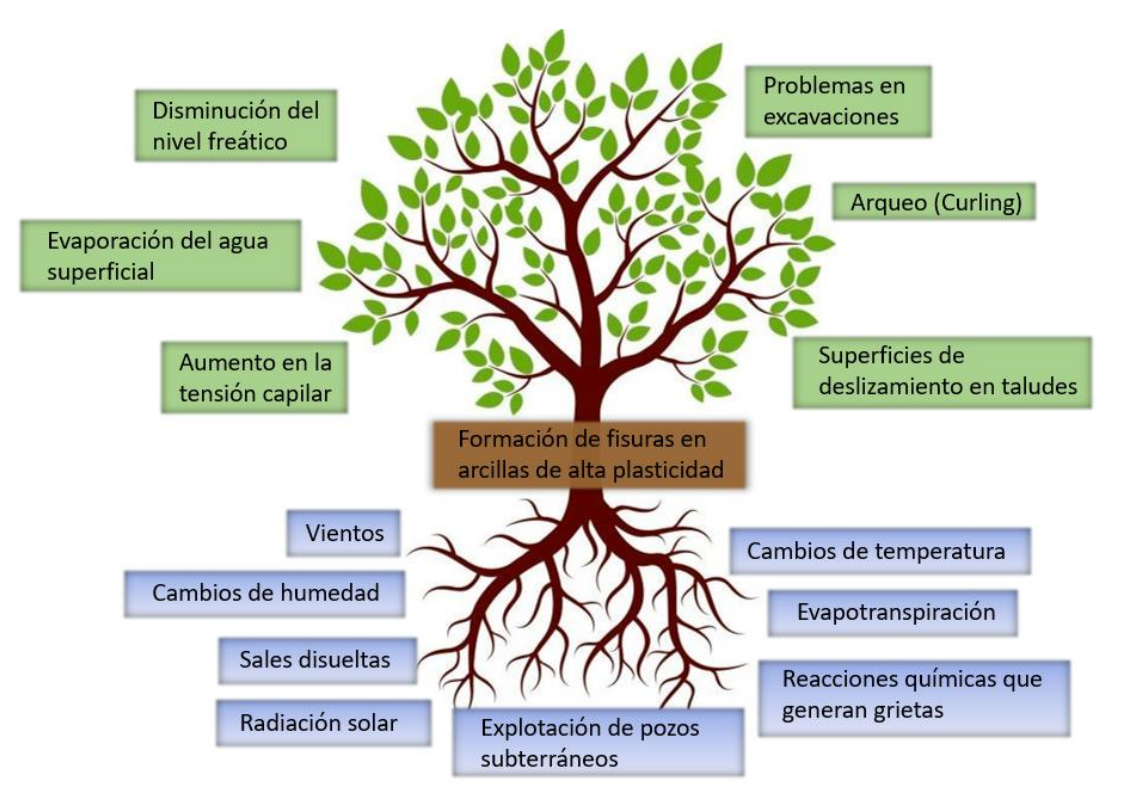

*Ilustración 3 Árbol del Problema*

<span id="page-12-1"></span>Problema: Formación de fisuras en arcilla de alta plasticidad.

Causas:

- Cambios de humedad
- Cambios de temperatura/Condiciones climáticas
- Sales disueltas
- Explotación de pozos subterráneos
- Evapotranspiración
- Radiación solar
- Vientos
- Reacciones químicas que generan grietas

Efectos:

- Evaporación del agua superficial
- Aumento en la tensión capilar
- Arqueo (curling)
- Superficies de deslizamiento en taludes
- Problemas en excavaciones
- Disminución del nivel freático

### <span id="page-13-0"></span>7. METODOLOGÍA

Para esta investigación se realizan ensayos de laboratorio para una muestra de suelo arcilloso conformado por 70% de Caolín y 30% de Bentonita, tomando 4 diferentes tamaños de muestra, estos se dejan a la intemperie y se monitorea los diferentes cambios en las muestras como la aparición de grietas, la humedad relativa y la temperatura. Como se describe en las siguientes etapas:

Etapa 1: En esta etapa se realiza la caracterización de la muestra de suelo. Se realiza usando el SUCS por lo tanto se realizan ensayos de límite líquido y de límite plástico en un suelo conformado por 30% de bentonita y 70% de caolín.

Etapa 2: En esta etapa se realiza el diseño de 4 recipientes circulares para ensayos de desecación con los siguientes diámetros d=10cm, d=20cm, d=30cm y d=40cm. El material seleccionado fue acrílico para poder eliminar la fricción entre el suelo y la pared del recipiente.

Etapa 3: En esta etapa se diseñaron trípodes en balso con el objetivo de tomar imágenes en la misma posición de la cámara para poder hacer el análisis de imágenes con el software GeoPIV.

Etapa 4: En esta etapa se preparó la muestra con un contenido de humedad de 1.5LL. Se vertió la muestra en los recipientes tratando de sacar el aire de los vacíos de la muestra y se tomó la humedad inicial de las muestras.

Etapa 5: En esta etapa se monitorea las variables ambientales (humedad relativa y temperatura) y la humedad del suelo. Además, se sacan fotos. Este procedimiento se realiza varias veces al día hasta que la muestra deje de perder humedad.

Etapa 6: En esta etapa se realizan las gráficas de cambios de temperatura y humedad para ver cómo cambian en el tiempo.

Etapa 7: En esta etapa se calcula el peso de solidos de cada muestra ya que se tiene la humedad inicial y con los pesos totales de las muestras tomados en el tiempo se calculan las humedades de cada muestra.

Etapa 9: En esta etapa se realizan las gráficas de cambio de humedad en el tiempo y mostrando la aparición de las grietas.

Etapa 10: En esta etapa se organizan las fotos de cada muestra y se ingresan en el programa GeoPIV, el cual entrega los análisis del movimiento de cada muestra.

Etapa 11: En esta etapa se realizan los análisis con los datos obtenidos por el programa y las gráficas de humedad en el tiempo para cada muestra.

Etapa 12: En esta etapa se mide la longitud de las fisuras mediante AutoCAD y se determina la densidad de fisuras al final del ensayo.

### <span id="page-14-0"></span>8. ACTIVIDADES

- Definición del material y moldes con los que se trabajará.
- Construcción de los moldes en los que se colocarán las muestras.
- Caracterización de las muestras que se utilizarán en los ensayos, tomando datos de límite líquido y límite plástico.
- Preparación de las muestras con el 1.5LL.
- Seguimiento de la aparición de fisuras en las muestras.
- Toma de humedad y temperatura de la muestra.

#### <span id="page-14-1"></span>9. CRONOGRAMA

Partiendo de las actividades que deben realizarse se crea el cronograma:

<span id="page-14-4"></span>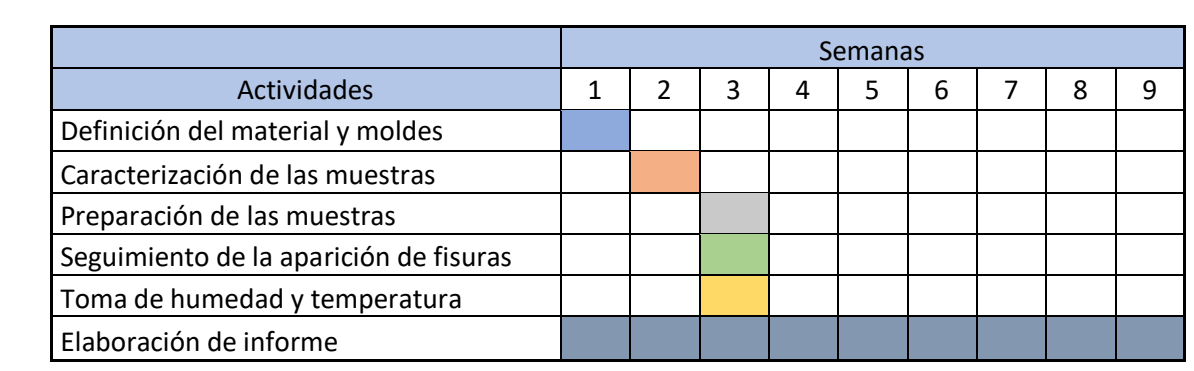

#### *Tabla 1 Cronograma*

#### <span id="page-14-2"></span>10. PROCEDIMIENTO Y RESULTADOS

#### <span id="page-14-3"></span>10.1 SELECCIÓN DE LOS MOLDES

Para seleccionar los moldes se investigó sobre el efecto de la aparición de grietas en la frontera de la muestra, estas son dadas por la adherencia de la muestra al material de frontera, por esta razón se definió elegir moldes en acrílico colocando un recubrimiento de aceite para evitar las fisuras por adherencia al molde.

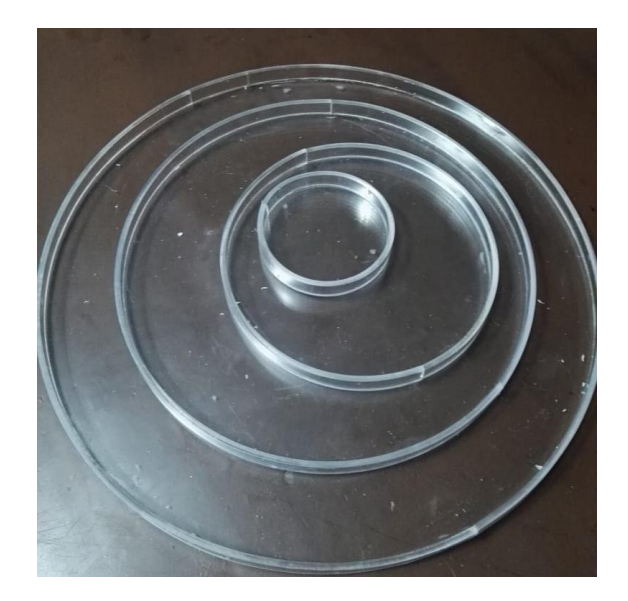

*Ilustración 4 Moldes en acrílico*

### <span id="page-15-1"></span><span id="page-15-0"></span>10.2 CARACTERIZACIÓN DE LA MUESTRA

Ya que se desea tener un suelo con la suficiente plasticidad para que se generen grietas, se prepara un suelo con el 70% de Caolín y el 30% de Bentonita, a este se le realiza el ensayo de determinación de los límites de Atterberg:

<span id="page-15-2"></span>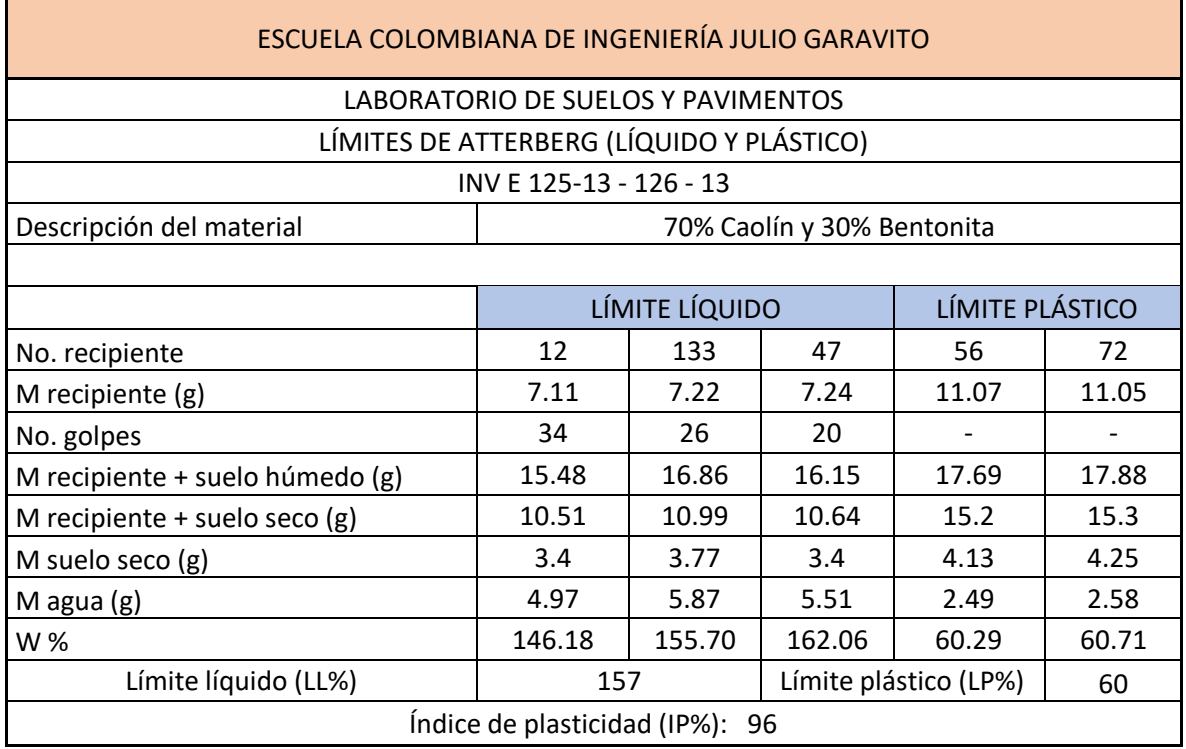

*Tabla 2 Límite líquido y límite plástico*

Con estos datos se procede a realizar la clasificación USCS, a partir de la cartilla de Casa grande, por lo que se obtiene.

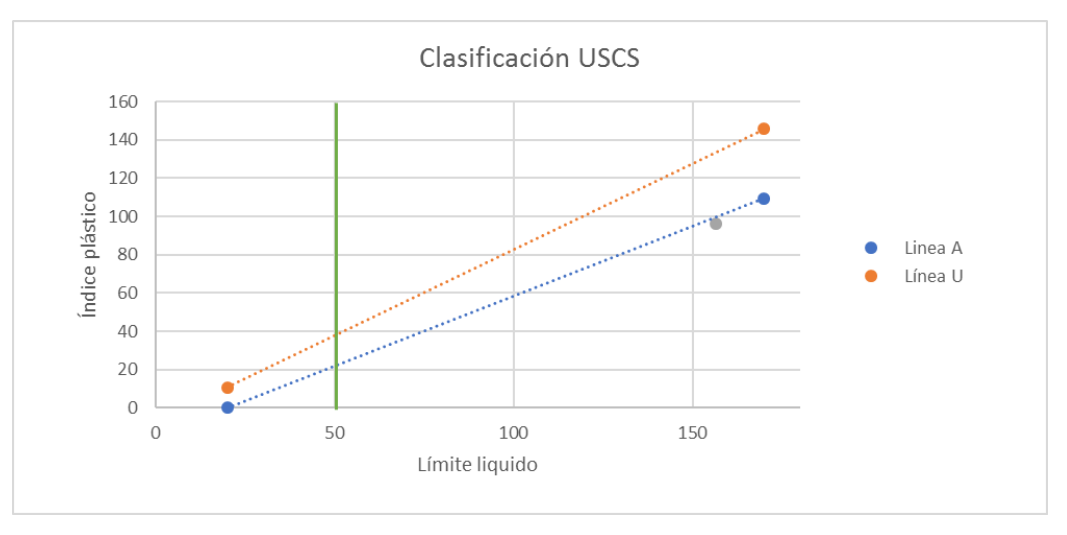

*Gráfica 1 Clasificación USCS*

<span id="page-16-2"></span>Teniendo en cuenta la cercanía con la línea A, se tiene que es un limo arcilloso de alta plasticidad.

Además, con estos datos, se decide preparar la muestra con el 1.5LL para obtener una consistencia de slurry, sobre saturada y elegir las cantidades para realizar las muestras con las propiedades deseadas.

#### <span id="page-16-0"></span>10.3 MONTAJE

Se preparó la muestra con una humedad inicial de 1.5LL y se usó una mezcladora mecánica para obtener una muestra homogénea, además, con esta mezcla se busca introducir la menor cantidad de burbujas de aire a la muestra.

<span id="page-16-1"></span>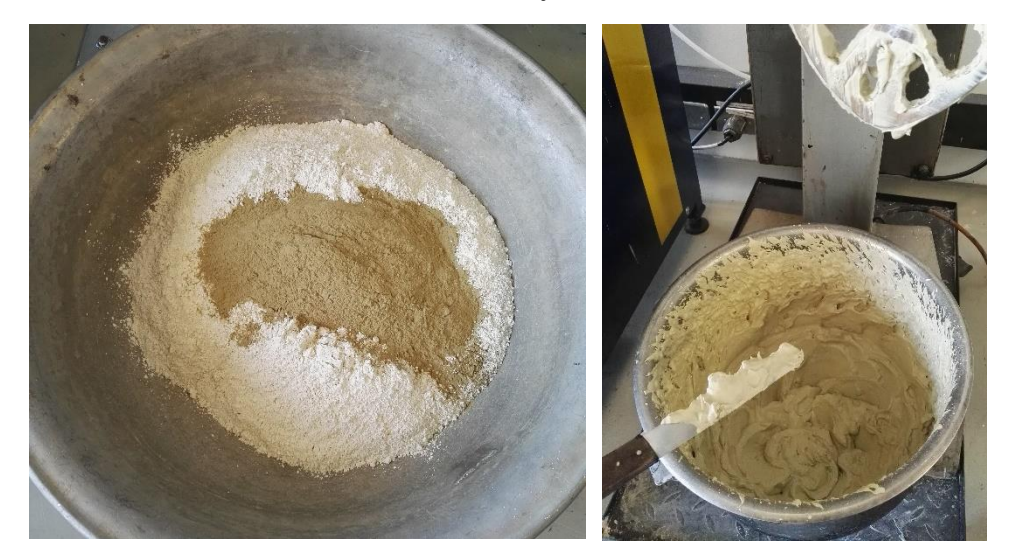

*Ilustración 5 Preparación de la muestra*

La muestra se vierte en los 4 diferentes moldes previamente engrasados con una fina capa de aceite, esto con el fin de reducir las fuerzas adherentes entre la muestra y el acrílico.

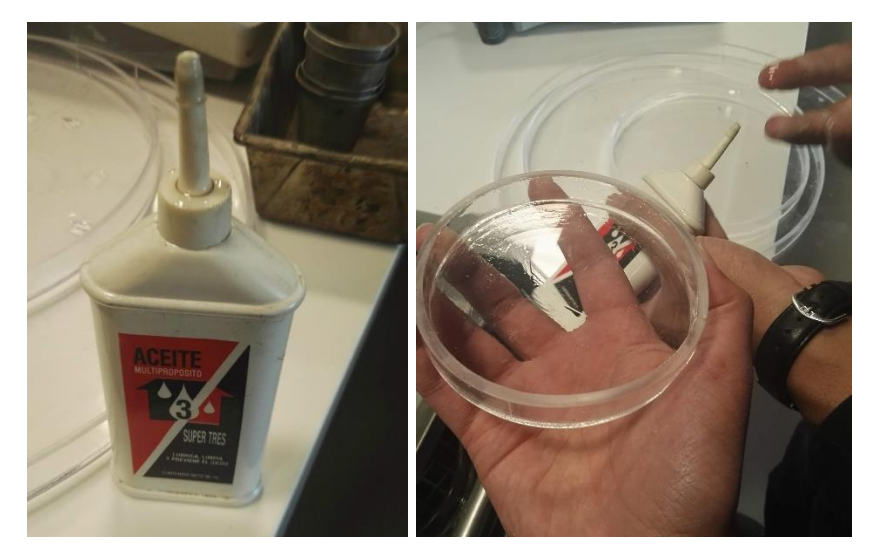

*Ilustración 4 Engrasamiento de los moldes*

Mientras se vierte la muestra en los moldes se trata de eliminar al máximo todas las posibles burbujas de aire que se puedan formar, para evitar sesgar el estudio.

Finalmente, cuando la muestra ya esté enrazada se le agrega una ligera capa de arena fina, confeti de mesa y viruta de lápiz, lo que funcionará como indicador de movimiento al momento de realizar el análisis mediante la herramienta computacional.

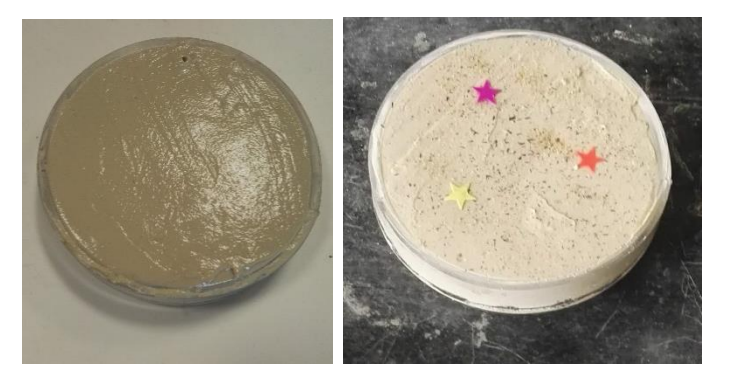

*Ilustración 4 Indicadores de movimiento*

Después de haber preparado las muestras se dejan a la intemperie para que comience el proceso de desecación, además se ajusta el trípode de cada muestra con el fin de que todas las fotografías sean tomadas desde la misma, para evitar errores de interpretación de datos en la herramienta computacional.

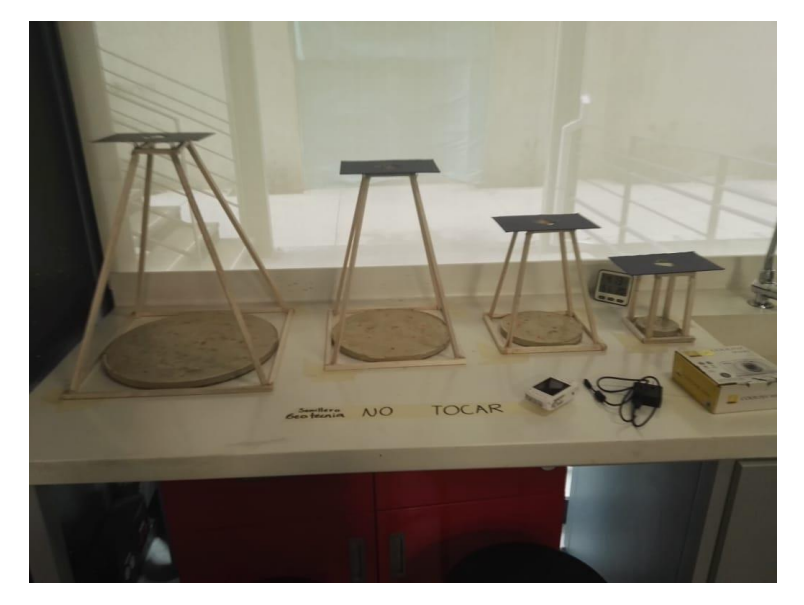

*Ilustración 6 Montaje final*

<span id="page-18-0"></span>De la masa que se preparó para el montaje se tomó una muestra para determinar la humedad real a la que quedó la muestra, por lo que se obtuvo el siguiente resultado.

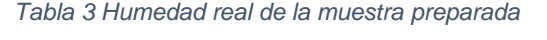

<span id="page-18-1"></span>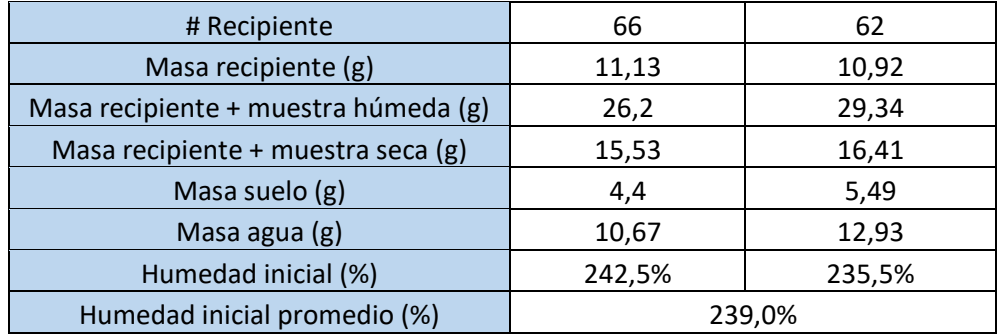

#### 10.4 MONITOREO DEL FISURAMIENTO

Durante el monitoreo de las muestras se midió la humedad relativa y temperatura a la que estaban expuestas las muestras al momento de tomar las fotografías. Los datos tomados se muestran en la siguiente tabla.

<span id="page-19-0"></span>

| #Control | Fecha            | Tiempo (h) | Humedad relativa | Temperatura (°C) |
|----------|------------------|------------|------------------|------------------|
| 0        | 10/03/2020 16:01 | O          | 48%              | 19               |
| 1        | 11/03/2020 11:24 | 19,38      | 50%              | 20               |
| 2        | 11/03/2020 16:13 | 24,20      | 51%              | 20               |
| 3        | 12/03/2020 11:09 | 43,13      | 50%              | 19               |
| 4        | 12/03/2020 14:46 | 46,75      | 44%              | 20               |
| 5        | 12/03/2020 16:20 | 48,32      | 47%              | 20               |
| 6        | 13/03/2020 09:55 | 65,90      | 55%              | 17               |
| 7        | 13/03/2020 14:44 | 70,72      | 50%              | 20               |
| 8        | 13/03/2020 17:37 | 73,60      | 53%              | 19               |
| 9        | 14/03/2020 11:53 | 91,87      | 47%              | 20               |
| 10       | 16/03/2020 08:46 | 136,75     | 63%              | 16               |

*Tabla 4 Humedad relativa y temperatura en cada uno de los controles*

Plasmando estos datos en una gráfica, se puede observar el comportamiento de la temperatura y la humedad relativa, los cuales presentan una variación predecible debido a las condiciones ambientales de Bogotá, que en las madrugadas presenta temperaturas bajas y hacia el mediodía presenta altas temperaturas.

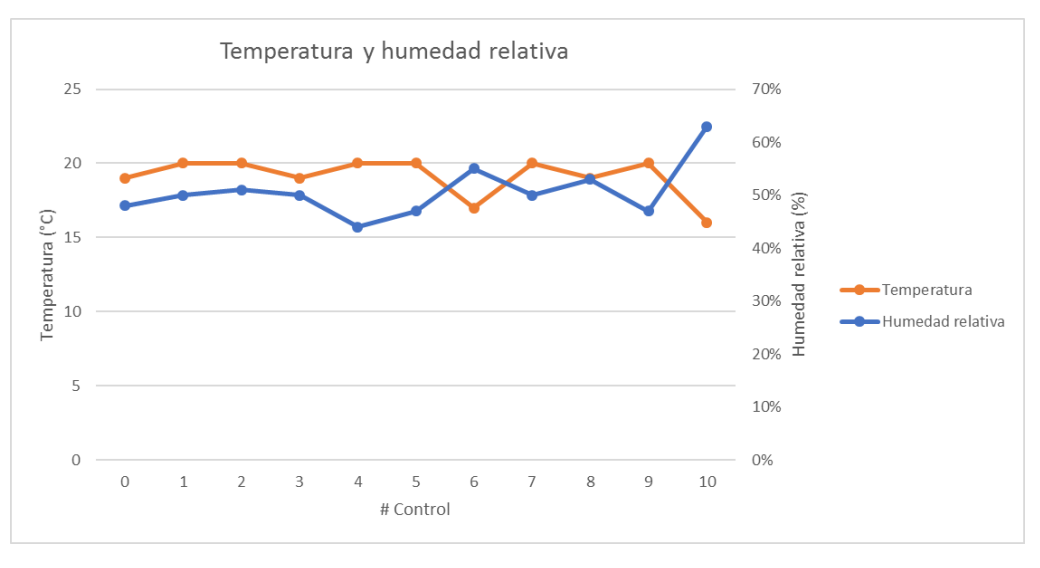

*Gráfica 2 Variación de la temperatura y humedad relativa ambiental*

<span id="page-19-1"></span>Para tener en cuenta la cantidad de agua que ha perdido la muestra entre cada toma de datos se pesa la muestra, sabiendo que la diferencia entre las masas totales de cada toma es la masa de agua que se ha evaporado, se puede determinar

la humedad a la que está la muestra, y así ver el avance de la desecación de la muestra.

Para determinar la masa de suelo que tiene cada recipiente se parte de la siguiente ecuación

$$
W = \frac{Mw}{Ms} = \frac{Mt - Ms}{Ms}
$$

$$
Ms = \frac{Mt}{W + 1}
$$

A continuación, se muestran la tabla con los resultados de cada una de las muestras. En la gráfica se muestra el avance de la desecación, además, la línea vertical representa el momento en el que se presenta la primera fisura en la muestra.

<span id="page-20-0"></span>• Muestra #1, diámetro 10cm

*Tabla 5 Desecación de la muestra #1, recipiente de 10cm*

| Masa recipiente 10 cm (kg) | 0,053 |
|----------------------------|-------|
| Masa suelo (kg)            | 0.034 |

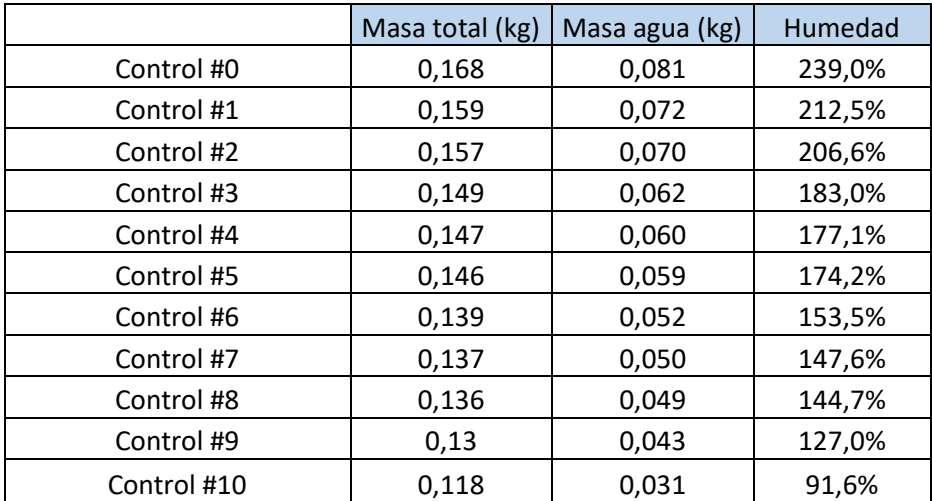

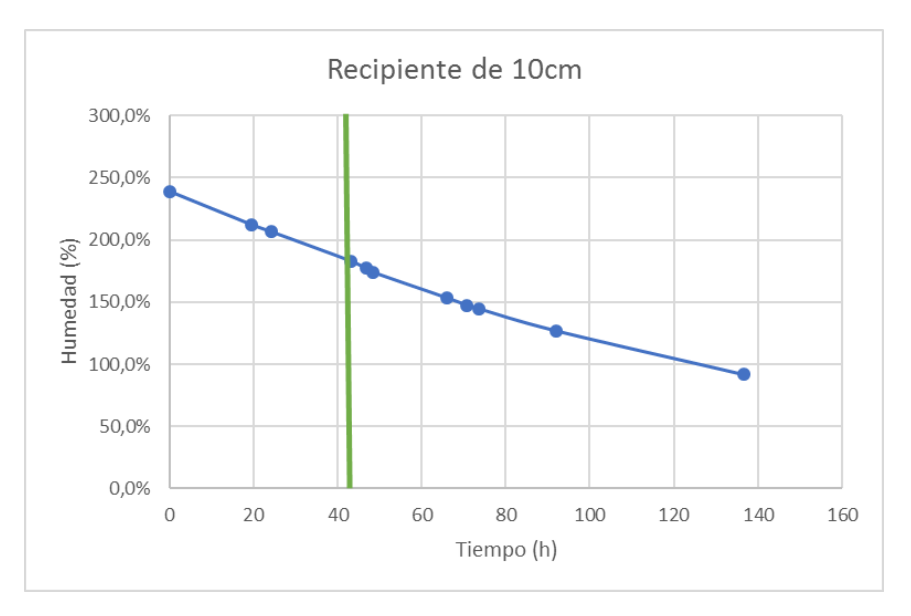

*Gráfica 3 Proceso de desecación, recipiente de 10cm*

<span id="page-21-1"></span><span id="page-21-0"></span>• Muestra #2, diámetro 20cm

*Tabla 6 Desecación de la muestra #2, recipiente de 20cm*

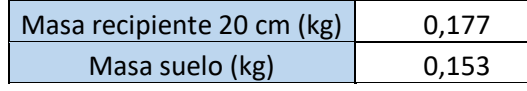

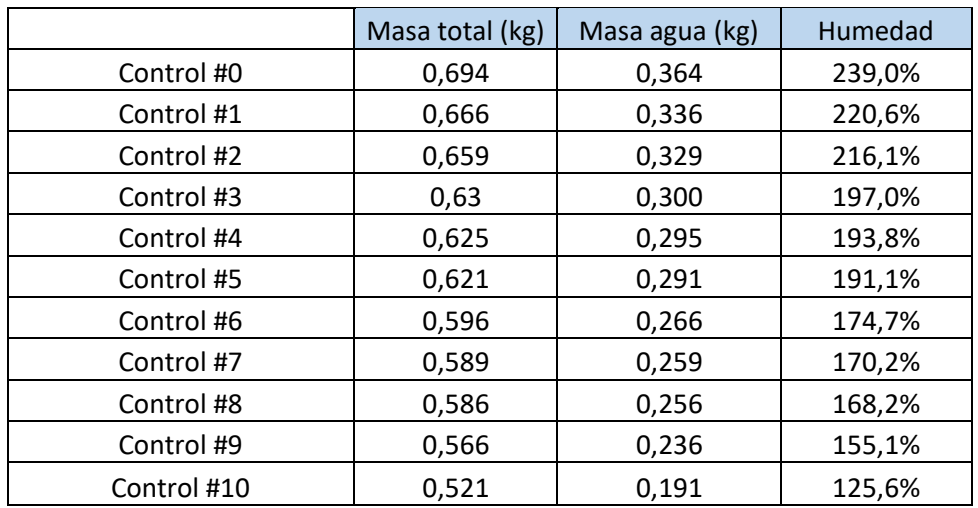

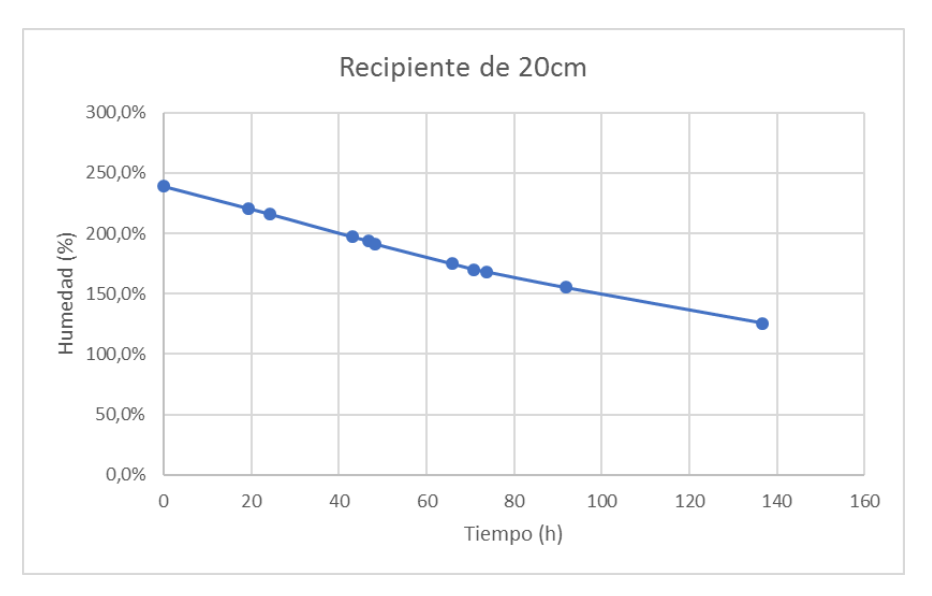

*Gráfica 4 Proceso de desecación, recipiente de 20cm*

<span id="page-22-1"></span><span id="page-22-0"></span>• Muestra #3, diámetro 30cm

*Tabla 7 Desecación de la muestra #3, recipiente de 30cm*

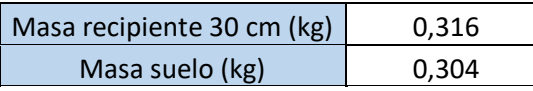

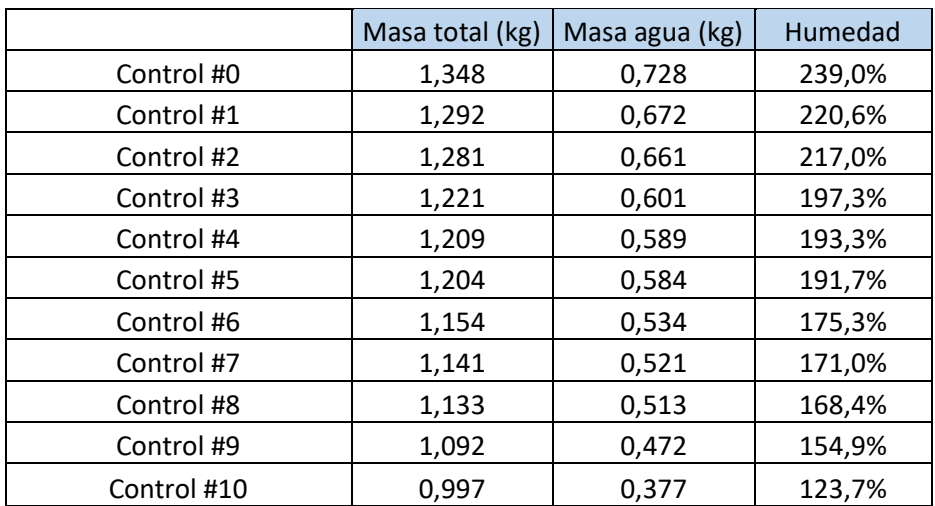

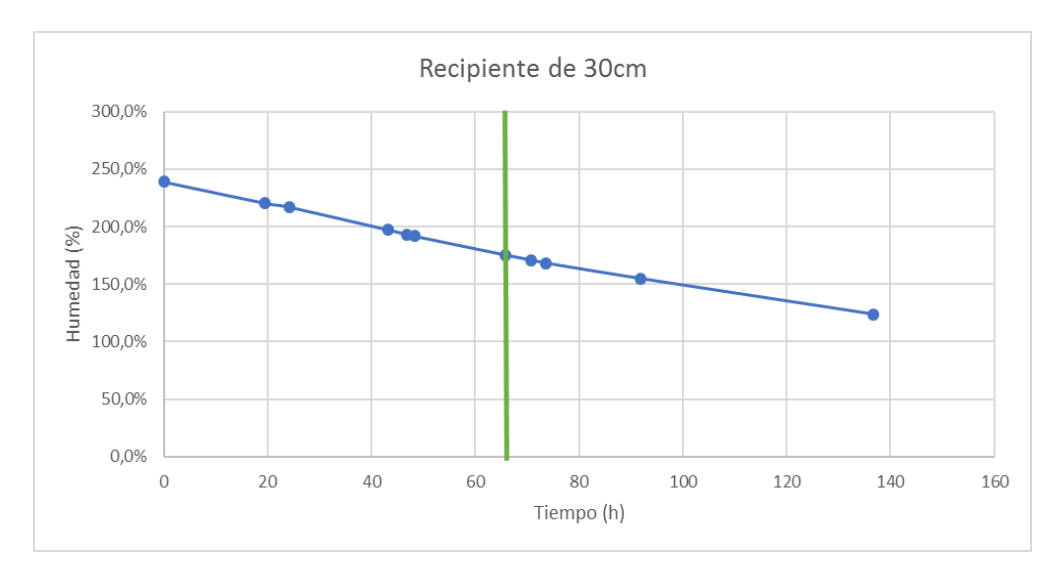

*Gráfica 5 Proceso de desecación, recipiente de 30cm*

#### <span id="page-23-1"></span><span id="page-23-0"></span>• Muestra #4, diámetro 40cm

*Tabla 8 Desecación de la muestra #4, recipiente de 40cm*

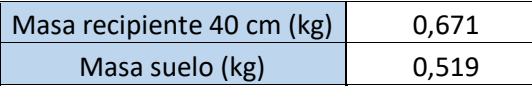

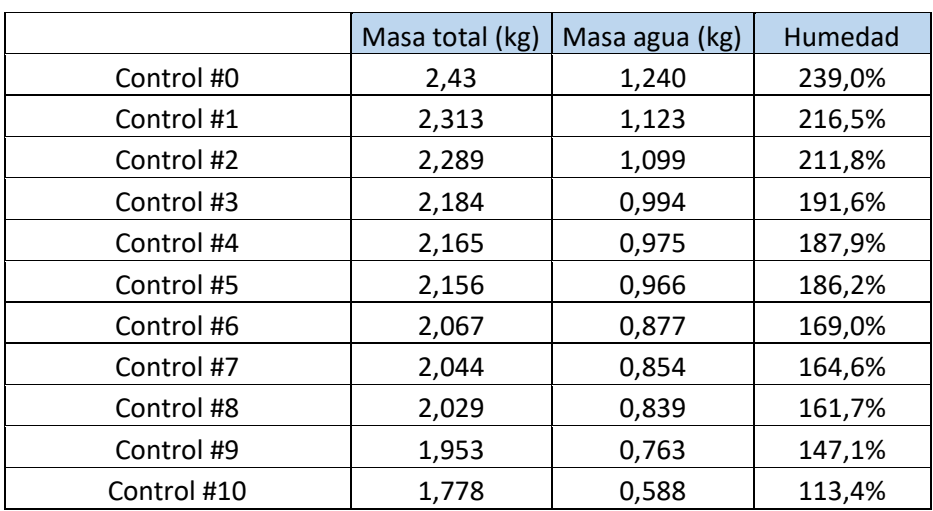

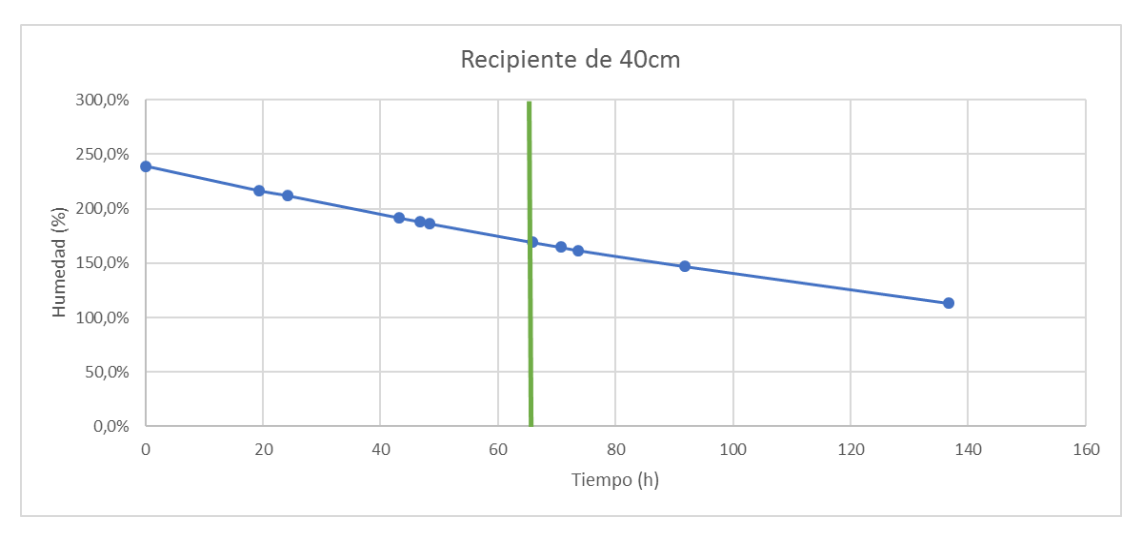

*Gráfica 6 Proceso de desecación, recipiente de 40cm*

<span id="page-24-0"></span>Con el fin de comparar la pérdida de humedad entre las muestras se grafican todas las curvas de pérdida de humedad, además del límite líquido y límite plástico de la muestra para su posterior análisis. Las líneas verticales representan la aparición de la primera fisura en la muestra, cada color de línea corresponde a la descripción de la leyenda.

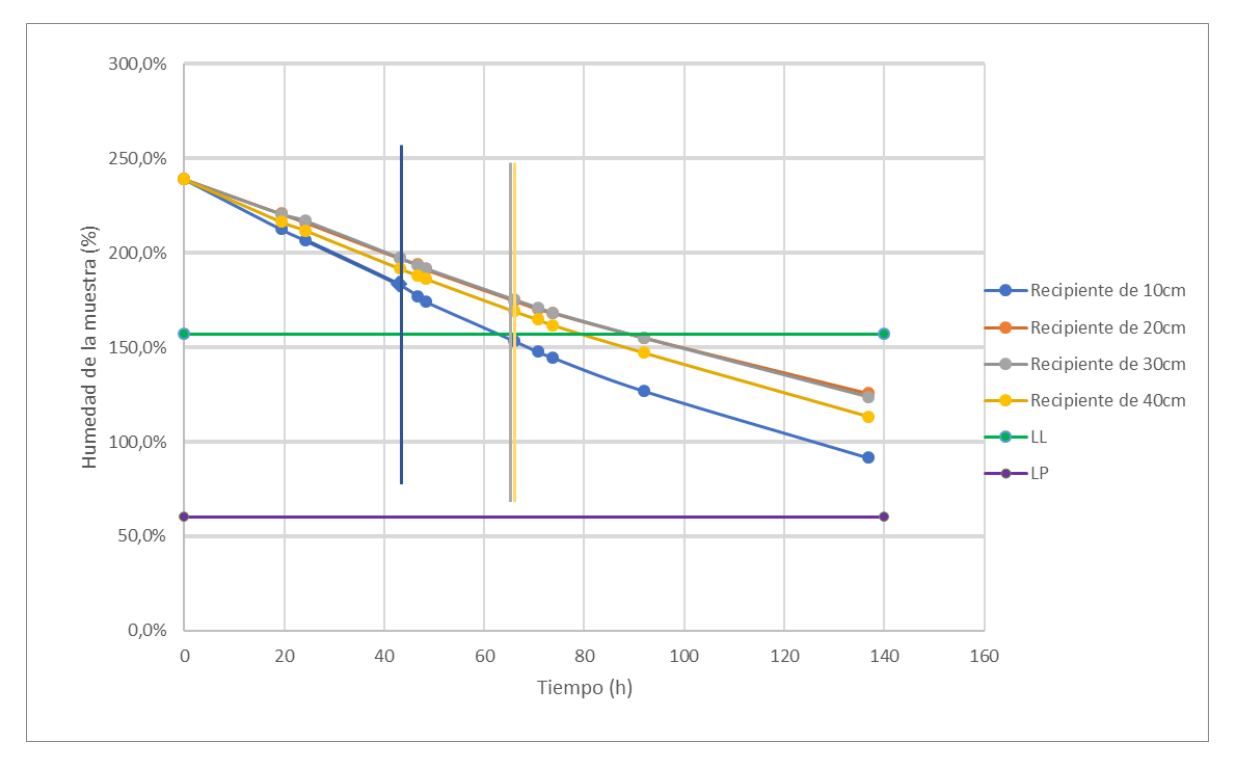

<span id="page-24-1"></span>*Gráfica 7 Proceso de desecación del ensayo*

#### <span id="page-25-0"></span>10.5 ANÁLISIS CON EL PROGRAMA GEOPIV

Como GeoPIV es un módulo de Matlab, es necesario tener previamente instalado este programa, en este estudio se utiliza la versión de matlab R2018a con licencia de estudiante. Dicho modulo se puede descargar directamente de la página oficial de GeoPIV ya que es de libre acceso al público, sin embargo, la versión disponible en la página es compatible con Matlab R2019a, y Windows de 64 bits, por lo que es necesario descargar los complementos para que funcione con la versión R2018a, además es necesario tener instalado "Microsoft visual studios 2019 C++" para que funcione como compilador del programa.

Posterior a la instalación del programa computacional GeoPIV se analizaron las fotografías tomadas a cada muestra a lo largo del estudio, este análisis se basa en determinar la forma del movimiento de la muestra al desecarse, esto viendo las imágenes de movimiento con sus respectivos vectores.

Para poder realizar este análisis fueron necesarios los trípodes mostrados en el montaje, para que las fotos fueran tomadas siempre desde la misma altura y en el mismo punto, aunque se tuvo algunas complicaciones para conseguir el mismo enfoque de la cámara esto se pudo corregir utilizando el programa Photoshop, con el que se modificaron las imágenes de forma que todas tuvieran siempre el mismo encuadre para poder ingresar las imágenes al programa GeoPIV y que este a su vez pueda hacer un buen análisis de desplazamientos y deformaciones.

A continuación, se muestran todas las fotografías tomadas a lo largo del ensayo, con su respectiva fecha y contenido de humedad.

• Muestra #1, diámetro 10cm

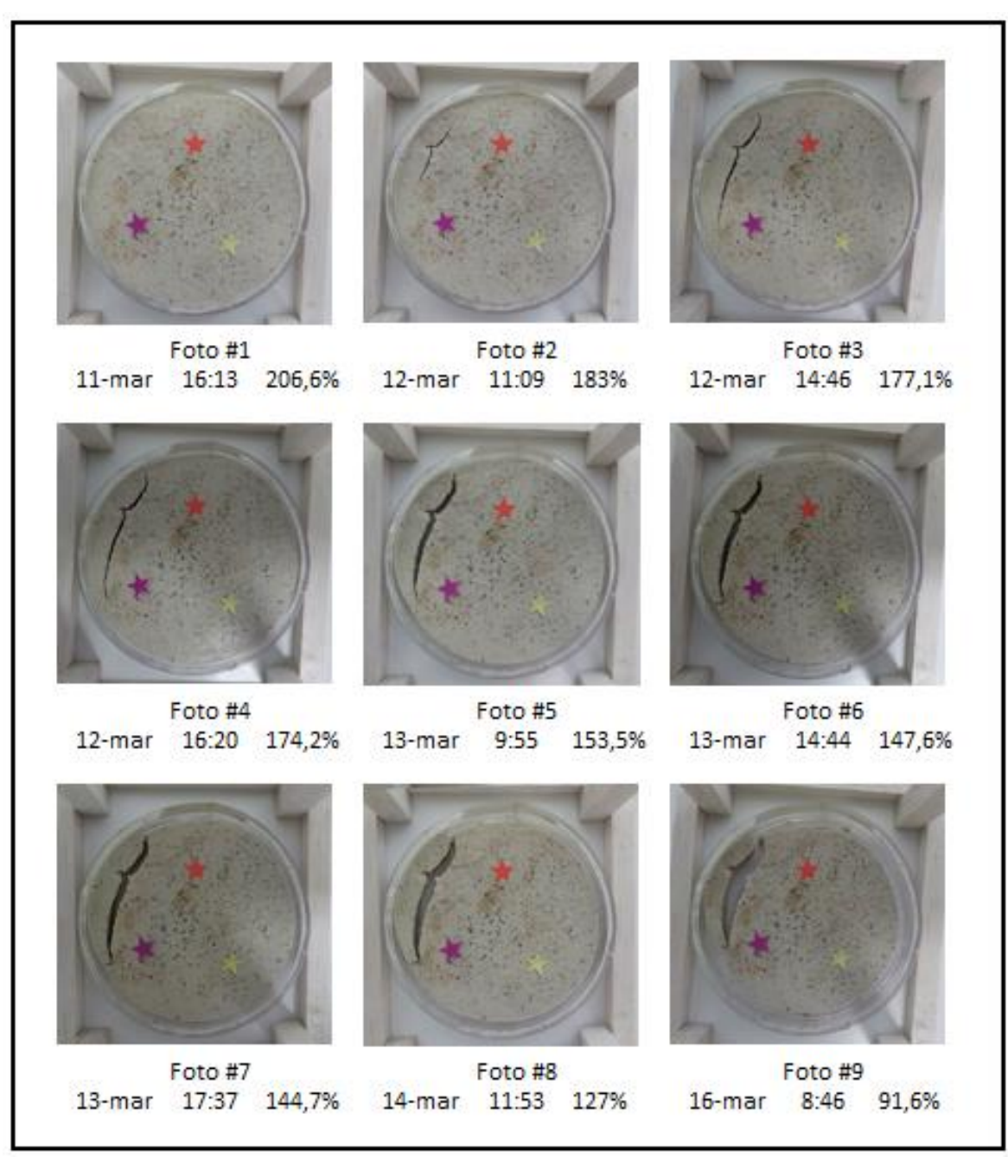

<span id="page-26-0"></span> *Ilustración 7 Fotografías de muestra #1, diámetro 10cm*

En la anterior ilustración se puede observar el proceso de secado y fisuración por el que pasa la muestra, detallando el contenido de humedad junto a la fecha de la fotografía, con el paso del tiempo sé tiene una pérdida del contenido de humedad que genera una pérdida de volumen y una notoria contracción, se obtiene la primera fisura para un contenido de humedad de 183% en la fotografía 2 y en las siguientes

fotografías se tiene una profundización de la grieta y contracción del material logrando separarse esta parte del resto de material en la muestra.

• Muestra #2, diámetro 20cm

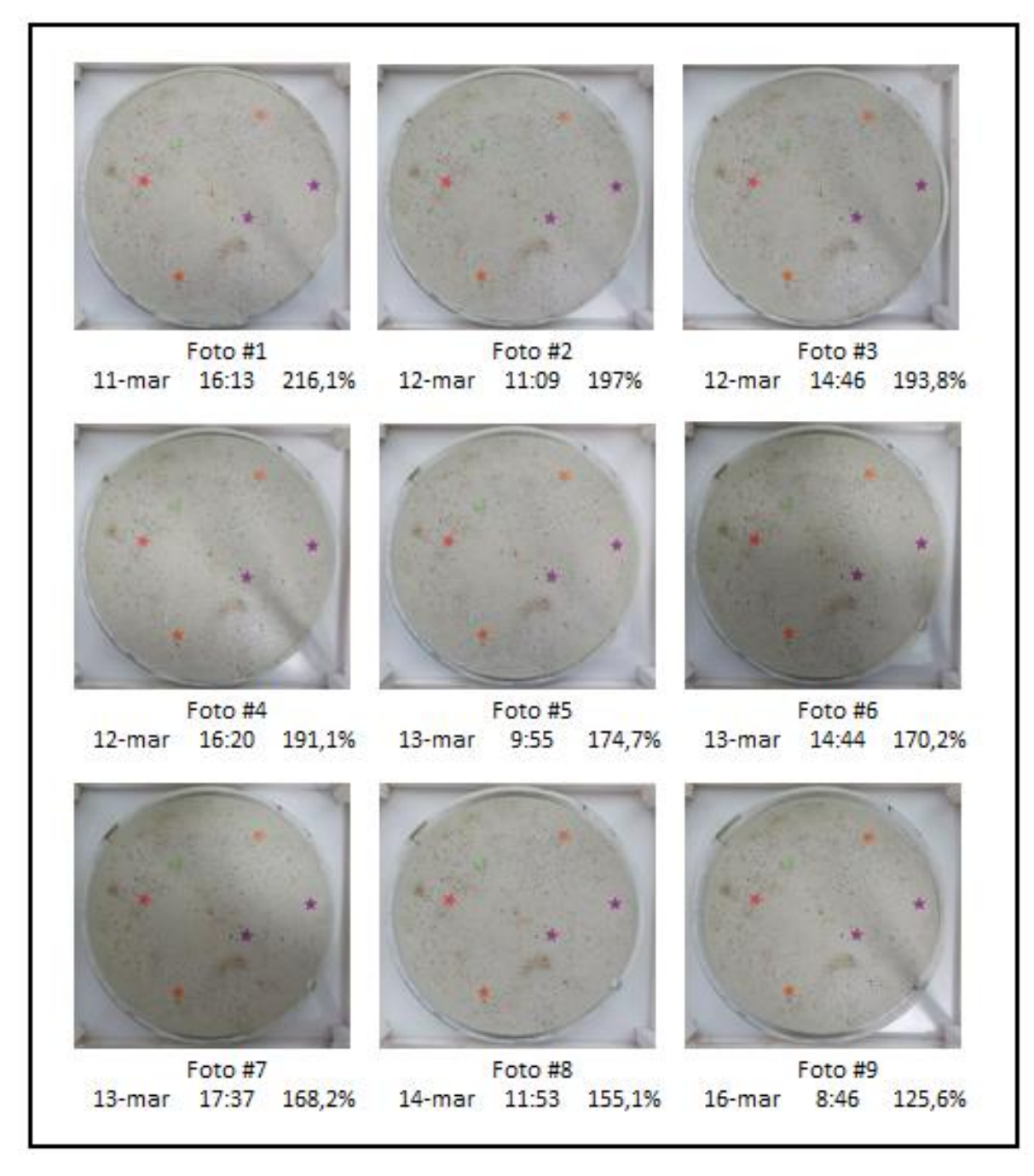

<span id="page-27-0"></span> *Ilustración 8 Fotografías de muestra #2, diámetro 20cm*

Para esta muestra no se obtuvo agrietamiento, solo se tiene contracción, en comparación con la muestra #1 se tiene una menor pérdida del contenido de humedad.

• Muestra #3, diámetro 30cm

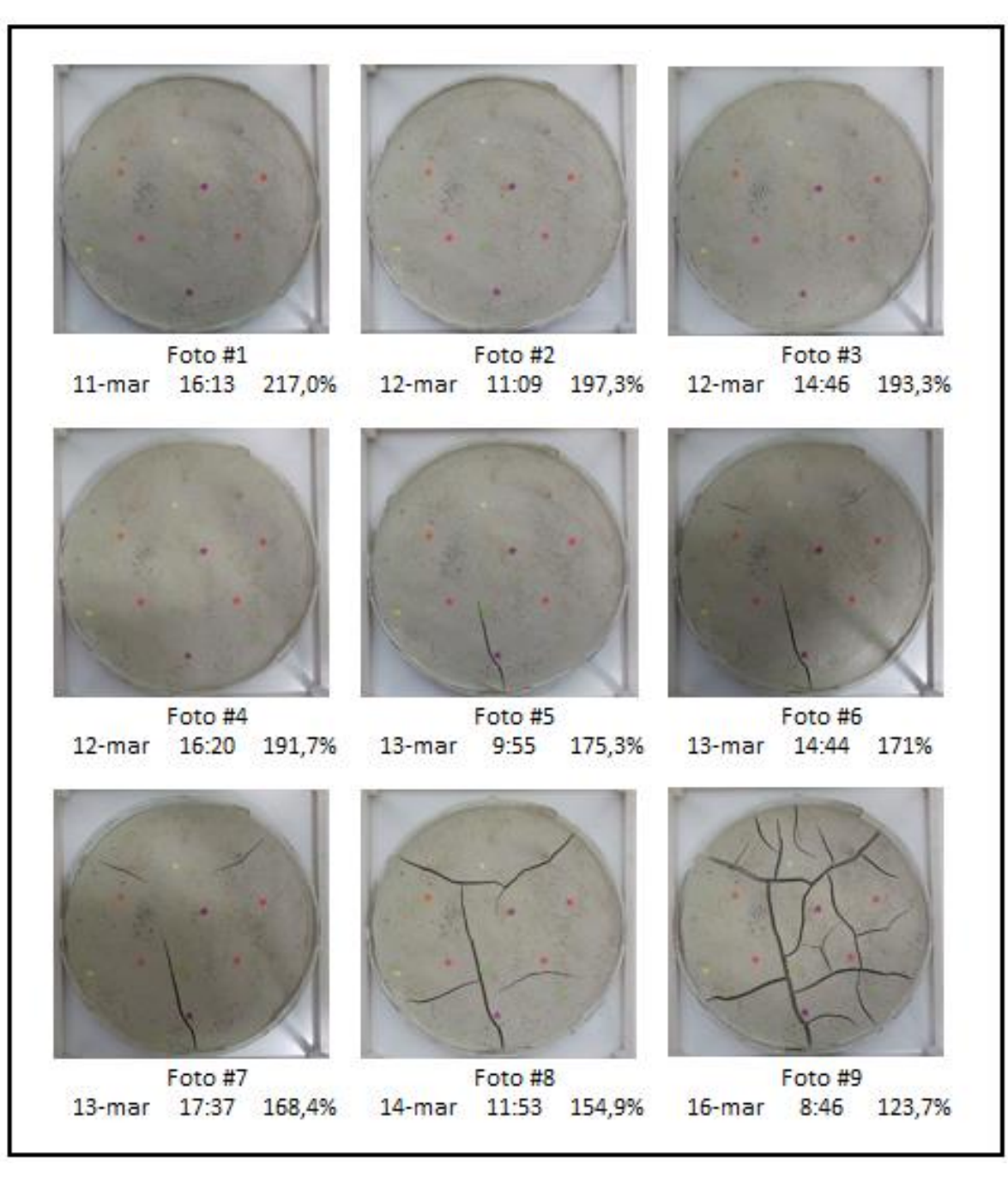

<span id="page-28-0"></span> *Ilustración 9 Fotografías de muestra #3, diámetro 30cm*

Para esta muestra se obtuvo una pérdida del contenido de humedad prácticamente igual a la pérdida de contenido de humedad de la muestra #2, esto se puede observar en las curvas de contenido de humedad de la gráfica de proceso de desecación del ensayo, se tiene una fisuración más tardía con respecto a la muestra #1, la primera fisura aparece en la fotografía 5 con una humedad de 175,3% pero posteriormente se tuvo un mayor número de fisuras con respecto a la muestra #1.

• Muestra #4, diámetro 40cm

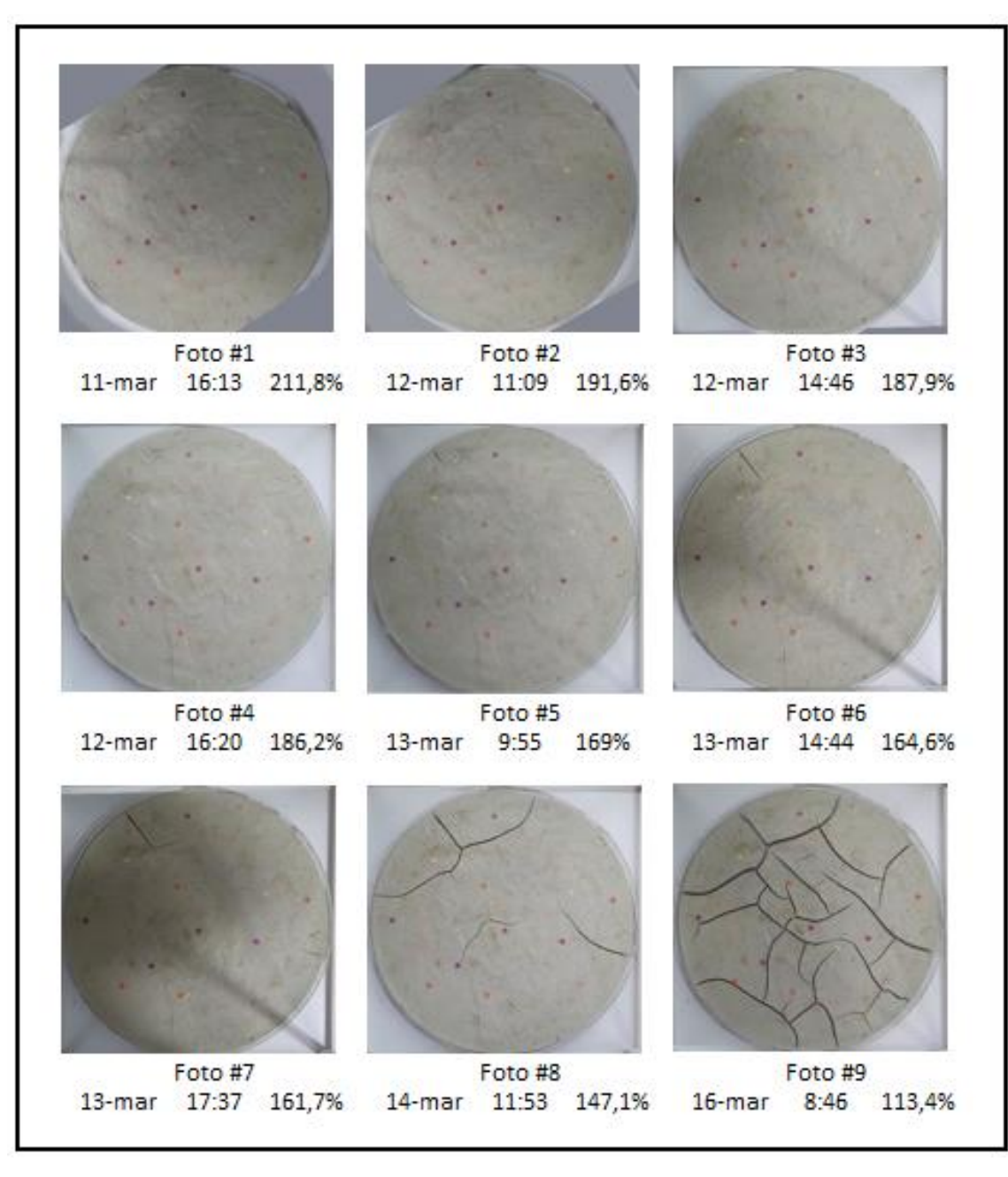

<span id="page-29-0"></span> *Ilustración 10 Fotografías de muestra #4, diámetro 40cm*

En esta muestra se obtuvo una pérdida del contenido de humedad mayor que para las muestras #2 y #3, las cuales pierden contenido de humedad más lentamente, aunque la que presenta mayor pérdida del contenido de humedad es la muestra #1. En esta muestra se tiene la primera fisura en la fotografía 5 con un contenido de humedad de 169% posteriormente se profundiza esta fisura de la que nacen dos más, esta muestra es la que tiene el mayor número de fisuras en el último control y también se nota contracción de la muestra.

#### <span id="page-30-0"></span>10.6 DENSIDAD DE LONGITUD DE FISURAS

Para evidenciar la influencia que tiene el diámetro del molde con el fisuramiento de la muestra se determina la densidad de fisuras en la muestra, esto se hace mediante la siguiente formula:

> Densidad de longitud de la fisura = longitud de fisuras área de la muestra

<span id="page-30-2"></span>Para medir la longitud de las fisuras se utiliza el programa autocad y se dibujan las fisuras mediante polilíneas (líneas rojas) y el área de la muestra es determinada a partir del diámetro que ya se conoce, cabe señalar que la muestra #2 no se incluye en esta parte del análisis ya que no presentó fisuras, a continuación se muestran las imágenes de autocad

*Tabla 9 Densidad de fisuramiento, muestra #1*

| Muestra 1            |       |  |  |
|----------------------|-------|--|--|
| Diámetro (m)         | 0,1   |  |  |
| Área $(m2)$          | 0,008 |  |  |
| Longitud fisuras (m) | 0,064 |  |  |
| Densidad de fisuras  | 8.09  |  |  |

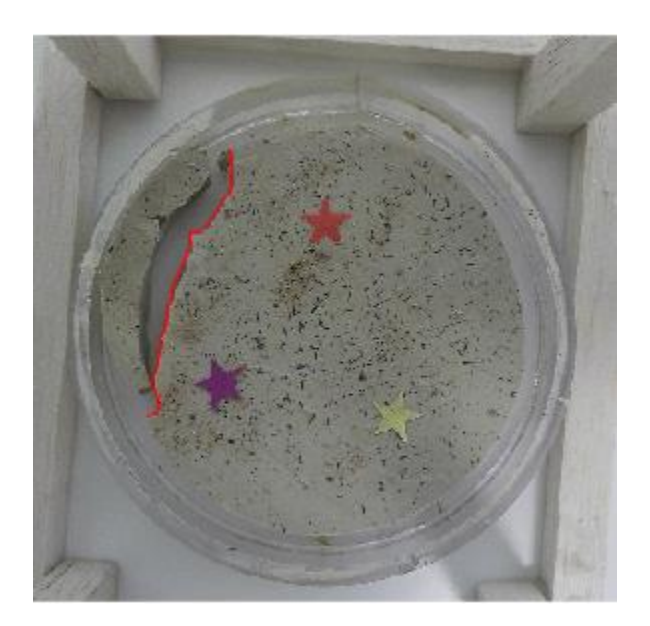

<span id="page-30-1"></span>*Ilustración 11 longitud de la fisura, muestra #1*

| Muestra 3            |       |  |  |
|----------------------|-------|--|--|
| Diámetro (m)         | 0,3   |  |  |
| Área (m2)            | 0,07  |  |  |
| Longitud fisuras (m) | 1,76  |  |  |
| Densidad de fisuras  | 24,87 |  |  |

<span id="page-31-1"></span>*Tabla 10 Densidad de fisuramiento, muestra #3*

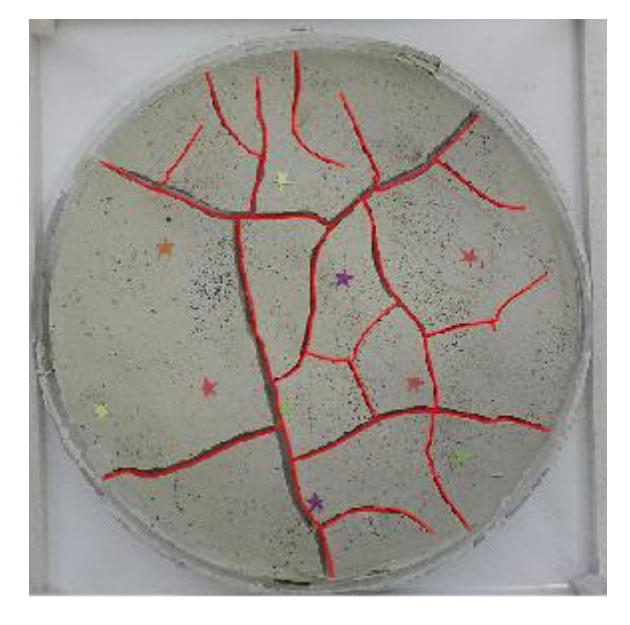

<span id="page-31-2"></span><span id="page-31-0"></span>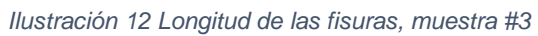

*Tabla 11 Densidad de fisuramiento, muestra #4*

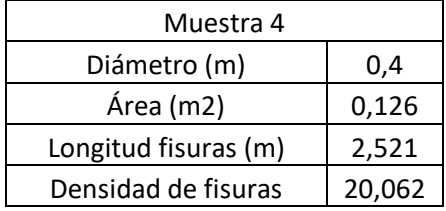

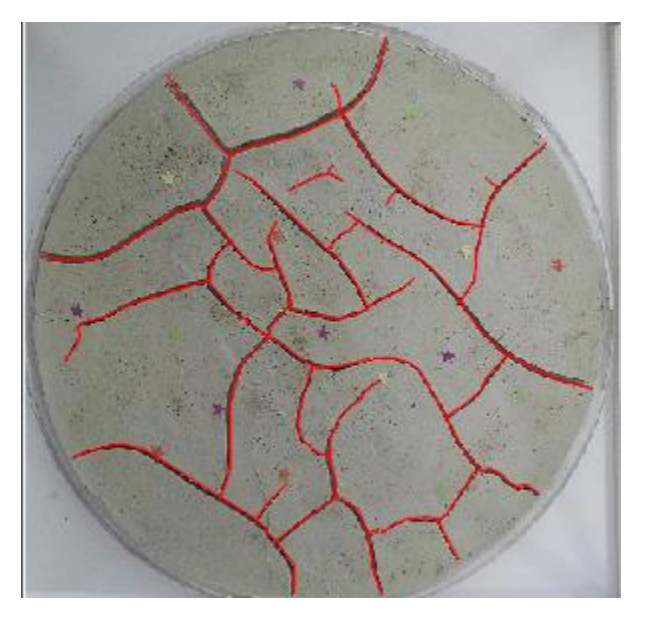

*Ilustración 13 Longitud de la fisura, muestra #4*

<span id="page-32-0"></span>Con estos resultados se grafica la densidad de la longitud de fisuras contra el diámetro de la muestra respectivamente.

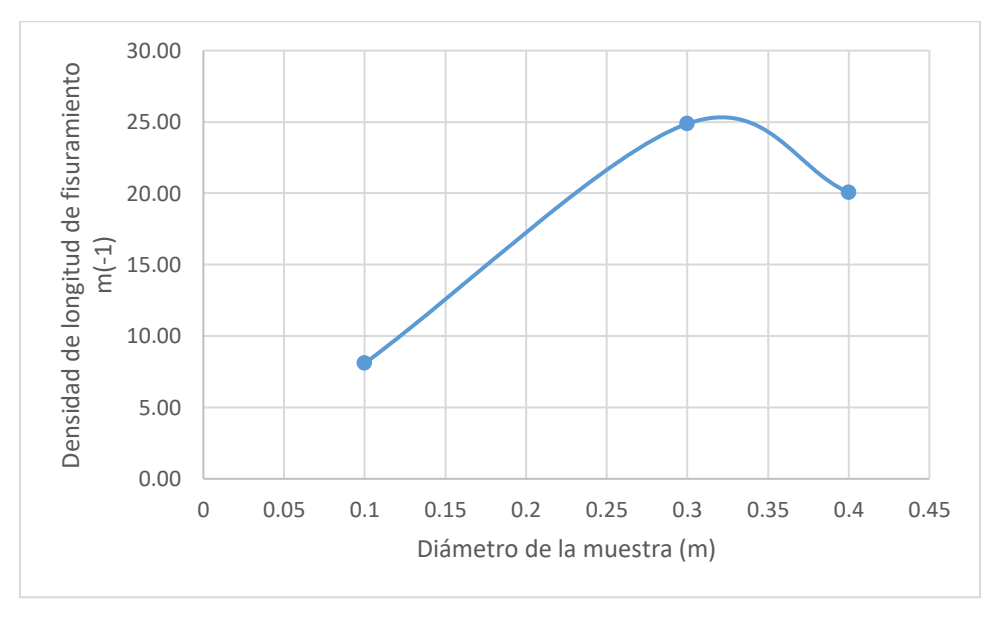

*Gráfica 5 Densidad de longitud de fisura vs diámetro de la muestra*

### <span id="page-33-0"></span>11. ANÁLISIS DE RESULTADOS

#### <span id="page-33-1"></span>11.1 SISTEMA UNIFICADO DE CLASIFICACIÓN DE SUELOS

Observando el límite liquido obtenido en el ensayo se Casagrande y comparando dicho valor con los valores teóricos para la montmorillonita (bentonita) y la caolinita (caolín), se comprobó que está entre los límites teóricos, lo que quiere decir, que los resultados obtenidos son confiables, además, al tener un límite líquido mayor a 50% y según la clasificación de la USCS se sabe que se tiene un suelo de alta plasticidad, que es lo indicado para realizar este tipo de ensayos, en los que se busca que la muestra genere deformaciones visibles para su análisis.

<span id="page-33-3"></span>

| Mineral <sup>a</sup>      | Límite líquido<br>(%) | Límite plástico<br>$\frac{0}{0}$ |
|---------------------------|-----------------------|----------------------------------|
| Montmorillonita (1)       | 100-900               | 50-100                           |
| Nontronita $(1)(2)$       | $37 - 72$             | $19 - 27$                        |
| Illita $(3)$              | $60 - 120$            | $35 - 60$                        |
| Caolinita (3)             | $30 - 110$            | $25 - 40$                        |
| Halosyta hidratada (1)    | $50 - 70$             | $47 - 60$                        |
| Halosyta deshidratada (3) | $35 - 55$             | $30 - 45$                        |
| Atapulgita (4)            | 160-230               | 100-120                          |
| Clorita (5)               | 44-47                 | $36 - 40$                        |

*Tabla 12 límites líquidos teóricos de arcillas*

Valores de los límites de Atterberg para minerales de arcilla. J.K. Mitchell [7]

(1) Varias formas iónicas. Valores más altos para monovalentes; más bajos para di y trivalentes. (2) Todas las muestras contienen un 10% de arcilla y un 90% de arena y limo. (3) Varias formas iónicas. Valores más altos para formas di y trivalentes; más bajos para monovalentes. (4) Varias formas iónicas. (5) Algunas cloritas no son plásticas.

#### <span id="page-33-2"></span>11.2 CONDICIONES AMBIENTALES EN EL SECADO DE LAS MUESTRAS

Como se puede ver en la gráfica de temperatura y humedad, estos 2 parámetros están muy correlacionados, ya que, al aumentar la temperatura disminuye la humedad y viceversa, también se notó que en el inicio del ensayo todas las muestras presentan una pérdida de humedad a una tasa alta que es semejante para todas las muestras, esto se debe a que la muestra está sobresaturada (w=1,5LL), por lo que el exceso de agua puede ascender fácilmente a la superficie y así evaporarse rápidamente, sin embargo, a medida que el exceso de agua va disminuyendo se dificulta la migración del agua hacia la superficie, lo que se traduce en una disminución de la tasa de pérdida de humedad, esto se puede observar en el cambio de la pendiente de la gráfica de pérdida de humedad de cada muestra, además, si se observa detenidamente la gráfica se puede notar que el cambio de

pendiente ocurre después de que la muestra pasa el límite líquido, de esta misma gráfica, observando la tendencia de las curvas a disminuir su tasa de pérdida de humedad, se especula que esta humedad tenderá al límite plástico del material, esto se deberá comprobar directamente en las muestras de laboratorio cuando tengan un peso constante, es decir, dejen de perder humedad.

### <span id="page-34-0"></span>11.3 PÉRDIDA DE CONTENIDO DE HUMEDAD DE LAS MUESTRAS

De la gráfica de la humedad relativa se observa que esta no presenta cambios bruscos entre los controles 0-3, pero en el control #6 aumenta y es desde ese control en el que se presenta las primeras fisuras de la muestra #3 y #4 y además la muestra #2 presenta una reducción notable en el área, es decir se contrajo. Sin embargo, para la muestra #1 no se observa un comportamiento semejante a las demás, ya que se fisuró desde el control #3, lo que puede indicar que el tamaño de la muestra la hace más sensible a los cambios de temperatura y humedad.

Las curvas de pérdidas de humedad de las muestras #2 y #3, tienen el mismo comportamiento, pero para la muestra #2 solo se obtuvo contracción diferente de la muestra #3, la cual sufrió de alta fisuración, y sabiendo que la única variable diferente entre las dos muestras es el diámetro de estas, se podría decir, que el tamaño tiene una influencia notoria en el comportamiento del suelo.

Con respecto a la humedad de cada muestra se puede ver en la secuencia de fotografías que las muestras #1 y #4 pierden humedad más rápidamente que las muestras #2 y #3 que tienen humedades casi iguales en cada toma, las humedades de las muestras #2, #3 y #4 son bastante parecidas en cada toma a diferencia de la muestra #1 que es la que pierde humedad más rápido y es también la primera muestra en agrietarse. Obteniendo las primeras grietas hacía los bordes de la muestra en los rangos de contenido de humedad de 183% dado para la muestra #1 y 169% para la muestra #4.

#### <span id="page-34-1"></span>11.4 ANÁLISIS DE DEFORMACIÓN USANDO EL SOFTWARE GEOPIV

Siendo la desecación en los suelos un problema que se debe analizar en 3 dimensiones, pero el programa solo analiza las imágenes en 2 dimensiones, por lo que se debe complementar dicho análisis con un análisis visual, por lo que se observa la disminución de la altura de la muestra, lo que simboliza la reducción de volumen debido a la pérdida de humedad.

Como resultado del análisis mediante la herramienta computacional, se tienen las imágenes de deformación (izquierda) y vectores de movimiento (derecha), las cuales son obtenidas con el procesamiento del movimiento entre 2 fotos consecutivas.

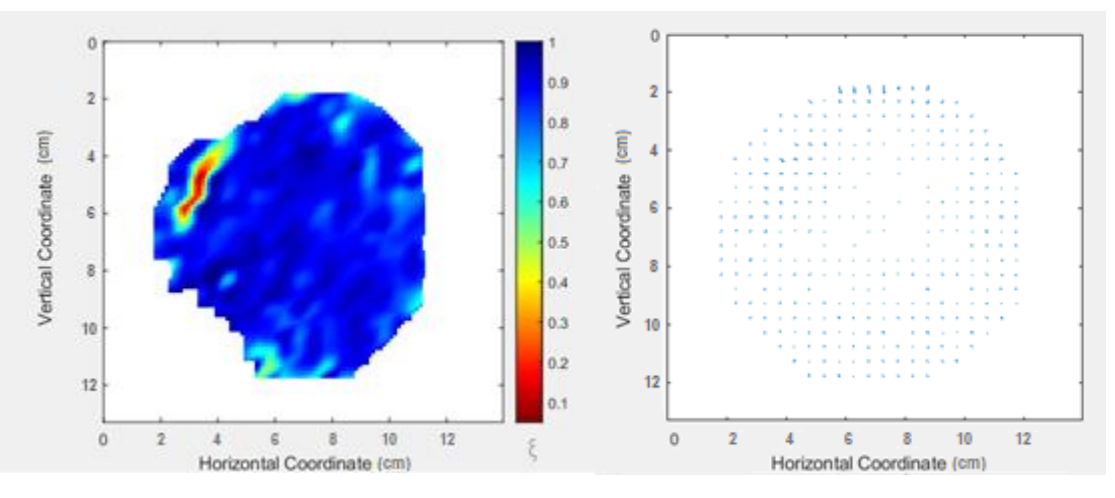

Muestra #1

<span id="page-35-0"></span>*Ilustración 14 Escalas de color y vectores de movimiento entre fotografías #1 y #2, muestra #1, diámetro 10cm*

En esta imagen se puede observar la zona de inicio del proceso de fisuración en la muestra, allí se observa una gran deformación, mientras que el resto de la muestra no tiene evidencia de una deformación considerable. Por otro lado, se observa que el material tiene una tendencia a contraerse, esto partiendo del hecho de que todos los vectores de movimiento se direccionan hacia un mismo punto en el centro de la muestra.

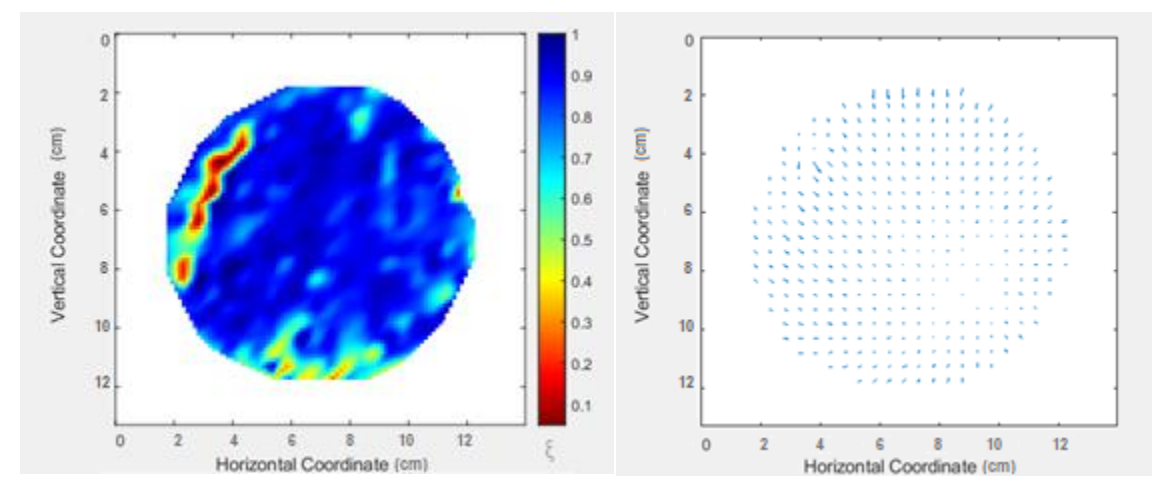

<span id="page-35-1"></span>*Ilustración 15 Escalas de color y vectores de movimiento entre fotografías #2 y #3, muestra #1, diámetro 10cm*

Con el paso del tiempo, se observa la misma tendencia de toda la muestra a desplazarse hacia el centro, además de la profundización de la fisura ya existente, la cual se alarga tratando de separar parte del material, también se ven algunas deformaciones menores en los bordes, esto se puede deber al rose con el recipiente del cual se está intentando separar.

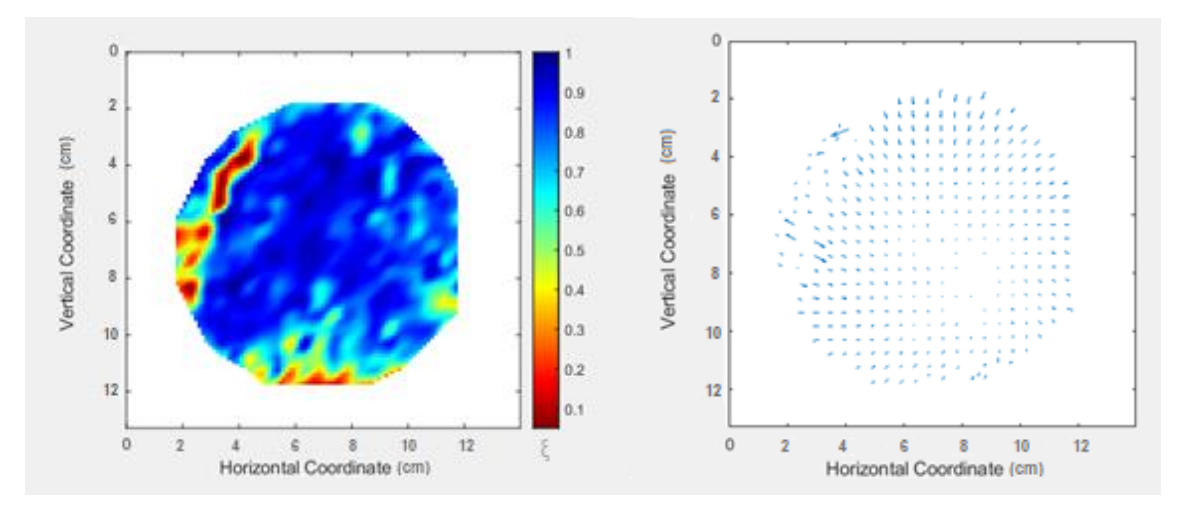

<span id="page-36-0"></span>*Ilustración 16 Escalas de color y vectores de movimiento entre fotografías #5 y #6, muestra #1, diámetro 10cm*

Posteriormente, la fisura que se presentó dividió el material separando una parte del material hacía el borde, por lo que se explica que cada una de estas partes se contraigan cada una hacia un punto específico dentro de cada segmento, como se ve en los vectores de movimiento, además, de nuevo se tienen deformaciones en el contacto del recipiente y la muestra.

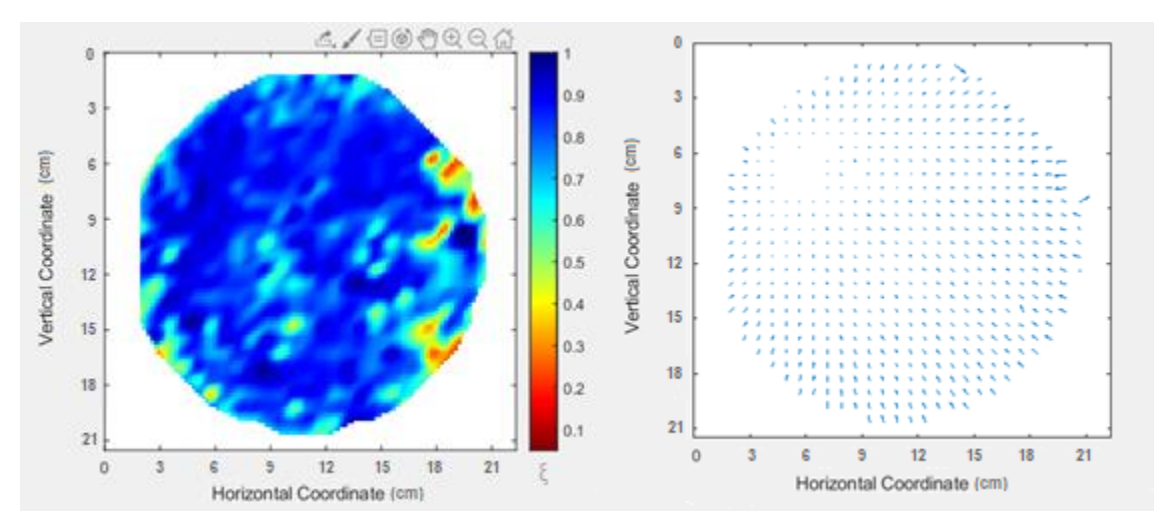

Muestra #2

<span id="page-36-1"></span>*Ilustración 17 Escalas de color y vectores de movimiento entre fotografías #5 y #6, muestra #2, diámetro 20cm*

En esta muestra no se presentó ninguna fisura, pero si se evidencia la contracción de la muestra, esto se observa con los vectores de movimiento, los cuales se dirigen todos hacia un punto especifico que no coincide con el centro de la muestra, lo que quiere decir que la muestra no se contrae al mismo ritmo en todos sus puntos, comportamiento similar al de la muestra #1. En cuanto a las deformaciones importantes, estas se observan en los extremos.

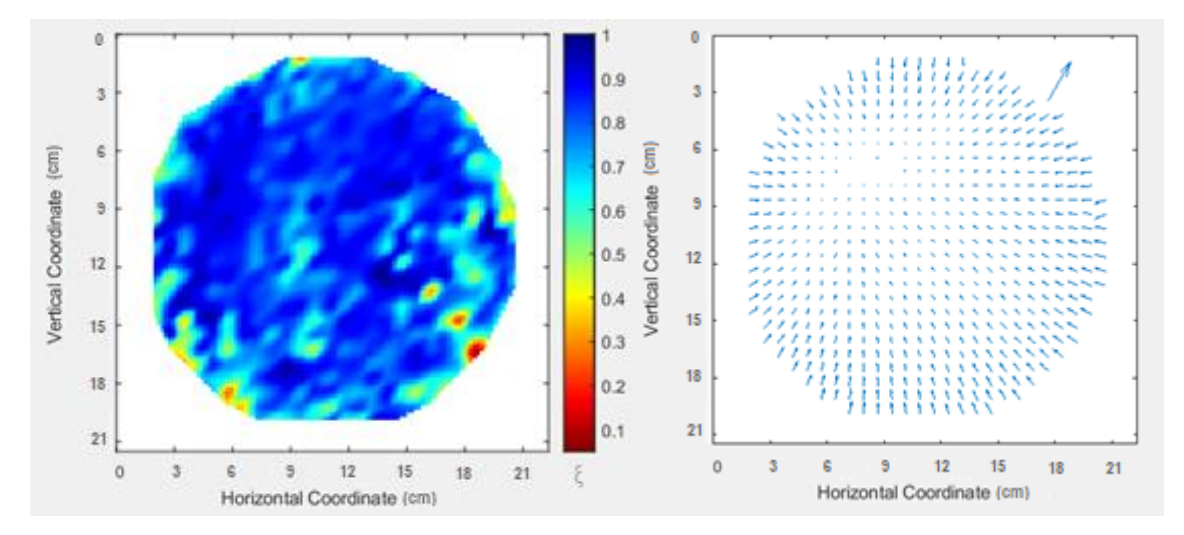

<span id="page-37-0"></span>*Ilustración 18 Escalas de color y vectores de movimiento entre fotografía #8 y #9, muestra #2, diámetro 20cm*

En este análisis se evidencia la tendencia a la contracción acompañada de deformaciones menores, sin embargo, no se observan fisuras en la muestra. Según la teoría, en artículos como Lozada (2013), han indicado que el inicio de las fisuras se debe a que los esfuerzos a tensión producidos en el suelo superan la resistencia a la tracción de este. En esta muestra es posible que al realizar el vertimiento en el molde se acopló de forma homogénea sin generar áreas propensas a deformación localizada que generen fisuras.

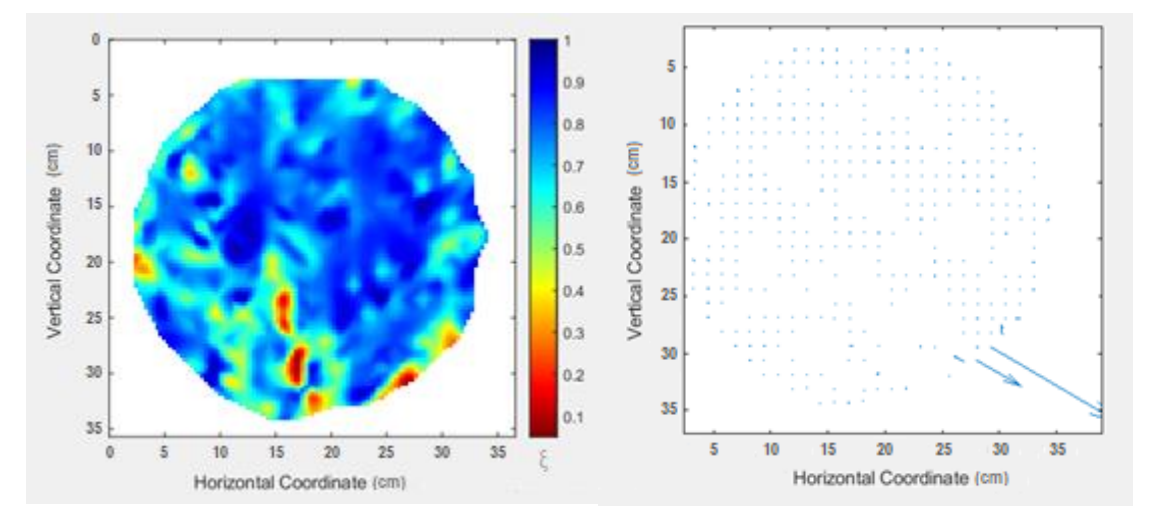

Muestra #3

<span id="page-37-1"></span>*Ilustración 19 Escalas de color y movimientos de calor entre fotografía #4 y #5, muestra #3, diámetro 30cm*

Para esta imagen se tienen deformaciones medianas en toda la muestra, teniendo una deformación que resalta en la parte inferior, lo que demuestra el inicio de la formación de la primera fisura. Sin embargo, a pesar de tener deformaciones

considerables, la muestra no presenta movimiento, exceptuando la zona cercana a la fisura.

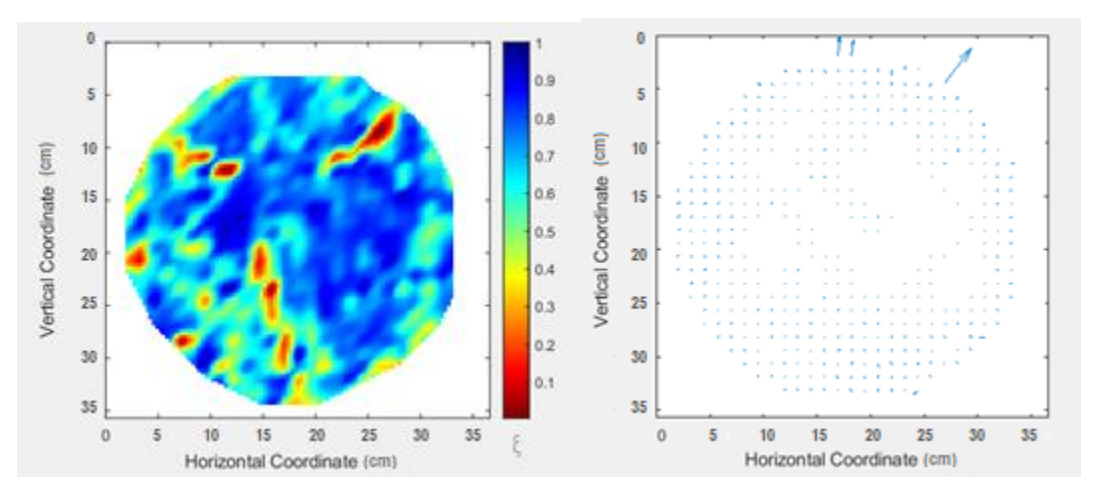

<span id="page-38-0"></span>*Ilustración 20 Escalas de color y vectores de movimiento entre fotografía #6 y #7, muestra #3, diámetro 30cm*

Se puede observar, que las deformaciones se intensificaron en la parte superior de la muestra, precisamente en los puntos que presentaban deformaciones moderadas en el análisis anterior, lo que puede simbolizar un mayor secado diferencial que genera mayores deformaciones y por lo tanto más fisuras en el material, además, se presentan movimientos menores en la muestra exceptuando las zonas en las que se presenta fisuras.

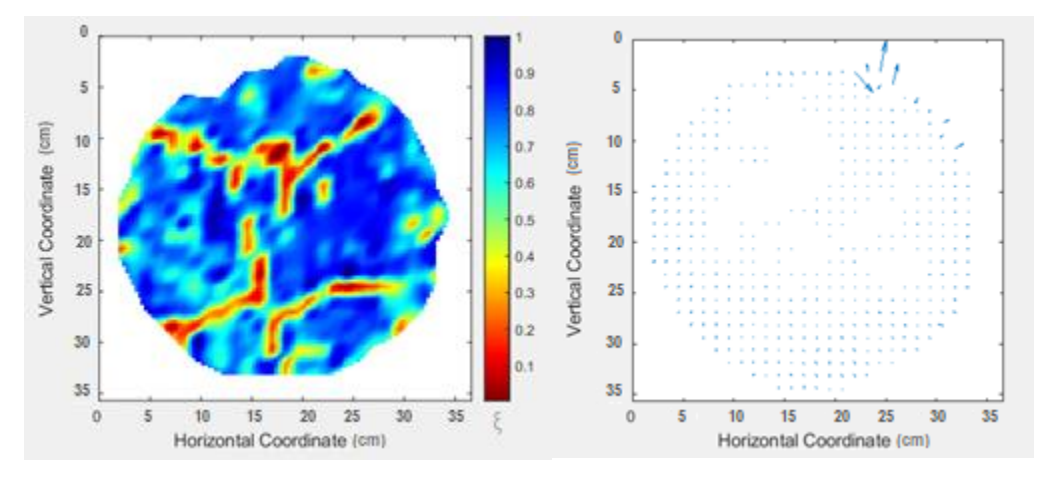

<span id="page-38-1"></span>*Ilustración 21 Escalada de y vectores de movimiento entre fotografía #7 y #8, muestra #3, diámetro 30cm*

Esta imagen muestra la profundización de las fisuras a lo largo del recipiente, las cuales se dirigen hacia el centro.

Cabe mencionar que el análisis del movimiento entre las fotografías #8 y #9 no se pudo realizar, ya que presentan grandes diferencias, las cuales sobrepasan los rangos de deformación permitidos por el programa, por lo que se recomienda, realizar la toma de evidencia en periodos más cortos hacia esta etapa del ensayo.

#### Muestra #4

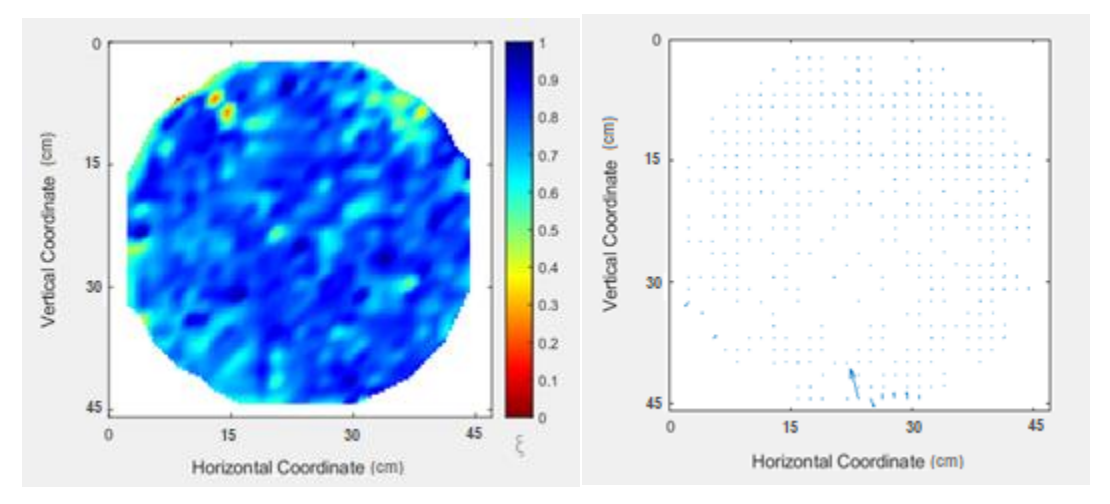

<span id="page-39-0"></span>*Ilustración 22 Escala de color y vectores de movimiento entre fotografía #4 y #5, muestra #4, diámetro 40cm*

Esta imagen muestra la deformación moderada la cual se evidencia con el agrietamiento superficial de la muestra, además que no presenta movimiento aparente.

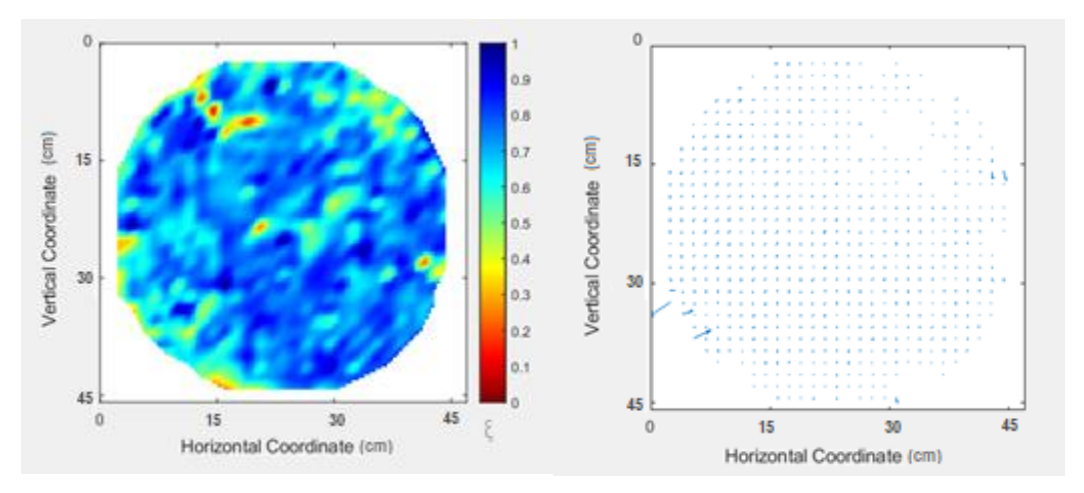

<span id="page-39-1"></span>*Ilustración 23 Escala de color y vectores de movimiento entre fotografía #5 y #6, muestra #4, diámetro 40cm*

Se presentan deformaciones moderadas, las cuales generan una profundización de la grieta que se presentó previamente, además se generan nuevos focos de fisuras a lo largo de la muestra. La muestra sigue sin presentar movimiento aparente.

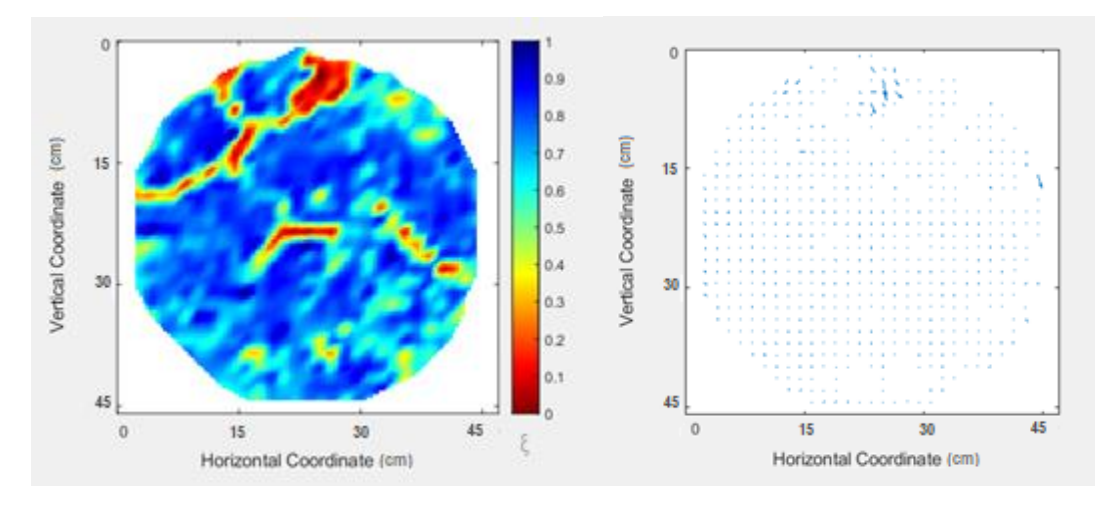

<span id="page-40-0"></span>*Ilustración 24 Escala de color y vectores de movimiento entre fotografía #7 y #8, muestra #4, diámetro 40cm*

Se presenta una deformación máxima en la parte superior de la muestra, donde se presentan más fisuras y profundiza las ya existentes, esto acompañado de un movimiento considerable en la misma zona

Al igual que la muestra #3 no se pudo analizar el comportamiento entre la fotografía #8 y #9.

Como análisis general por el programa computacional GEOPIV, se observa que los desplazamientos iniciales de las muestras ocurren entre la muestra y el acrílico, ya que se observa que los vectores de desplazamiento del análisis realizado se direccionan hacia el interior de la muestra, esto también se puede observar cuando la muestra se desprende del acrílico contrayéndose. Después perder el exceso de agua y empezar a contraerse, el movimiento hacía el interior de la muestra continua, pero, en este caso se traduce en la fisuración de la muestra, la cual se fisura del exterior hacia el interior, este movimiento se observa claramente en las imágenes de escala de color, donde se observa que aflora la fisura después de tener fuertes desplazamientos, es decir, una mayor intensidad de color, esto ocurre inicialmente en los bordes de la muestra.

Después de aflorar la primera fisura, esta se profundiza exponiendo más caras de la arcilla, lo que significa que aumenta el área superficial de la muestra expuesta directamente a la desecación, por lo que se generan más fisuras a medida que exponen más caras de la muestra, siendo esto un incremento exponencial.

Ya que la muestra es de espesor mínimo no se tiene evidencia de que la fisuración ocurra del interior de la muestra hacia el exterior, ya que, todas las fisuras atraviesan verticalmente la muestra.

Sabiendo que se está manejando un programa que funciona con base en el análisis de deformaciones entre imágenes, el cual tiene en cuenta el cambio de brillo entre las imágenes para medir las deformaciones, se debe tener especial cuidado en el momento de la toma de las fotografías, procurando que sean tomadas desde la misma posición y con la misma iluminación, esto para evitar un aumento de errores.

#### <span id="page-41-0"></span>11.5 TAMAÑO DEL MOLDE Y FISURACIÓN DE LA MUESTRA

De los resultados obtenidos se puede decir que el tamaño de la muestra tiene relación con la perdida de contenido de humedad en las muestras, la cual es la principal causante de la fisuración para esta metodología, se obtuvo que para un diámetro de 10cm se tiene poca fisuración en la muestra, esto puede ser dado a que la muestra #1 al tener una menor cantidad de material, tiene menor cantidad de agua que las otras muestras, esto favorece la fácil evaporación del agua presente en la muestra, la cual asciende a la superficie de la muestra y se evapora rápidamente, para un diámetro de 20cm no se obtuvo fisuración, esto obtenido hasta el último control tomado, sin embargo, es posible que al seguir con la perdida de la humedad la muestra presente fisuración más adelante, la muestra de 30cm presenta fisuración después de haber perdido bastante contenido de humedad, esto puede tener una relación con el tamaño de la muestra y la cantidad de agua que tiene esta en relación a la muestra #1, la muestra de 40cm presentó una pérdida del contenido de humedad más lento que la muestra #1 esto puede ser dado a el tamaño de la muestra en relación con el material expuesto a la intemperie y también la cantidad de agua que tiene la muestra.

Ocurre una pérdida de contenido de humedad, la cual resulta en la generación de fisuras, esta pérdida es mayor dependiendo de dos factores según sea el tamaño de la muestra del cual depende la cantidad de agua que la muestra tenga y la cantidad de material expuesto a la intemperie o área superficial de las muestras, lo cual indicaría que para la muestra de 40cm la cantidad de material expuesto a la intemperie empieza a jugar un papel importante en la pérdida de humedad, por lo que hace este factor haga que se acelere la perdida de humedad con respecto a la muestra #2 y #3.

Observando que la muestra #1 presentó una fisura profunda, la muestra #2 no presentó ninguna fisura, pues la única afectación que sufrió es la reducción del área (contracción) y la muestra #3 presento un fisuramiento importante el cual se irradio a lo largo de toda la muestra, esto puede sugerir que puede existir una zona intermedia entre 10-30cm de radio, en la cual la muestra no sufra fisuramiento y cuya única afectación sea la contracción.

Cabe mencionar que todo este análisis está sujeto a que habría que repetir la metodología presentada en este informe para confirmar un patrón en la pérdida del contenido de humedad y los demás comportamientos analizados en este estudio.

#### <span id="page-42-0"></span>11.6 DENSIDAD DE LONGITUD DE FISURA

Según la gráfica y los resultados obtenidos de densidad de fisuramiento, se observa la influencia que tiene el tamaño de la muestra sobre la aparición de las fisuras, se encontró que para la muestra #3 se tiene una densidad de longitud de fisura mayor que para la muestra #4, contrario a lo que se especulaba, la muestra #1 presento un valor esperado dado que solo presenta una fisura, para la muestra #2 no se tiene densidad de longitud de fisura dado que esta muestra no se fisuro durante el tiempo de estudio.

#### <span id="page-42-1"></span>12. CONCLUSIONES Y RECOMENDACIONES

- La curva de secado de las muestras de suelo se mantiene con una alta pérdida de contenido de humedad debido a que las muestras están sobresaturadas lo que hace más fácil el ascenso del agua a la superficie y su posterior evaporación, esta pérdida se mantiene constante hasta llegar a valores cercanos al límite líquido donde se dificulta el ascenso del agua a la superficie para evaporarse, en este punto la tasa de perdida de contenido de humedad disminuye, convirtiéndose en una curva que empieza a tender al límite plástico, esto se deberá comprobar con los pesos de las muestras cuando estos sean constantes.
- El contenido de humedad de las muestras es el factor principal por el que se da el agrietamiento, el tamaño de la muestra afecta en la pérdida de este contenido de humedad y por esto resulta un agrietamiento diferencial según el tamaño de las muestras.
- El tamaño de la muestra hace que haya un cambio notable en las curvas de secado del suelo para cada muestra, donde ocurre una pérdida de contenido de humedad mayor dependiendo de dos factores el tamaño de la muestra del cual depende el volumen de agua en la muestra y el área superficial de cada una de las muestras.
- Con relación a las variables climáticas se concluye que las grietas aparecen al tener variaciones bruscas en estos factores, específicamente al aumentar la humedad relativa.
- Las muestras de menor tamaño presentan mayor susceptibilidad a los cambios leves de las condiciones climáticas, pues se agrietan con cambios pequeños, mientras que, para las muestras de mayor tamaño requieren un cambio más brusco para que se fisuren.
- De los análisis obtenidos con el software GeoPIV se obtiene que las primeras deformaciones mostradas por el software son entre el material y el acrílico, ya que la muestra se desprende de este contrayéndose al perder humedad,

por lo que el aceite aplicado en el acrílico cumplió su función y redujo dichos esfuerzos para evitar que la muestra sufriera fisuramiento por adherencia.

- En los análisis del GeoPIV se pueden ver las deformaciones presentadas en las muestras antes que se generen las fisuras, estos sitios sufren deformaciones hasta generar una fisura y luego de esto el material se sigue contrayendo.
- Observando que la muestra #1 y #3 sufrieron fisuramiento y que la muestra #2 no se fisuró, sino que simplemente se contrajo, se puede decir que hay un límite de tamaño de muestra para el que no se fisura, el cual se encuentra entre 10-30cm.
- De la densidad de longitud de fisuramiento se observó que el diámetro tiene una notable influencia en la aparición de fisuras y en la densidad de fisuras sobre la muestra, siendo entre más grande el molde, aumenta este parámetro.
- Se recomienda tomar fotografías en menores lapsos de tiempo al generarse la primera grieta, esto para evitar sobrepasar los límites de deformaciones que tiene el programa, además para evitar que se presenten vectores bruscos en el análisis, los cuales representan un error del análisis.
- Se recomienda tener un sistema para regular la iluminación de las fotografías, además, utilizar un material de grano fino con alto contraste sobre la muestra, esto para reducir los errores aleatorios en el análisis de las imágenes por el programa GeoPIV.
- Se recomienda repetir esta misma metodología para comparar el comportamiento del suelo y poder analizar si se tiene un patrón de comportamiento en todas las muestras, además de obtener un margen de error de los análisis realizados.

#### <span id="page-44-0"></span>13. BIBLIOGRAFÍA

- *Héctor U. Levatti, Pere C. Prat & Alberto Ledesma (2015). Estudio experimental y análisis numérico de la desecación en suelos arcillosos. Universidad Politécnica de Cataluña.*
- *Paula M. Castiblanco (2015). Modelación física a escala reducida del fenómeno de desecación de arcillas. Universidad de los Andes.*
- *Álex Serra (2017). Patrones de agrietamiento de suelos debido a ciclos de humectación. Escola de Camins.*
- *Agustín Cuadrado (2013). Detección de grietas por desecación en arcillas mediante GPR. Universitat Politecnica de Catalunya.*
- *Normas y Especificaciones INVIAS, Bogotá, Colombia: Instituto Nacional de Vías, sec.100, 2013.*
- *Robert V. Whitman, T. William Lambe (1969). Mecánica de Suelos. Instituto Tecnológico de Massachusetts.*
- *A.E. Corte & Akira Higashi (1960). Experimental Research on Desiccation Cracks in Soil.*
- *Catalina Lozada (2013). Review of factors affecting formation of cracks in clay layers. Universidad de los Andes.*
- *D.J. White & W.A. Take (2002). GeoPIV: Particle Image Velocimetry (PIV) software for use in geotechnical testing. Cambridge University Engineering Department.*
- *S.A. Stanier, J. Blaber, W.A. Take & D.J. White (2015). Improved image based deformation measurement for geotechnical applications. NCR Research Press.*

#### <span id="page-45-0"></span>14. ANEXOS

El primer paso para usar el programa de GeoPIV es descargar el módulo necesario para que funcione con el programa Matlab, este archivo se encuentra en la página de GeoPIV ["http://www.geopivrg.com/download.html"](http://www.geopivrg.com/download.html), se digitan los datos solicitados y clic en "download"

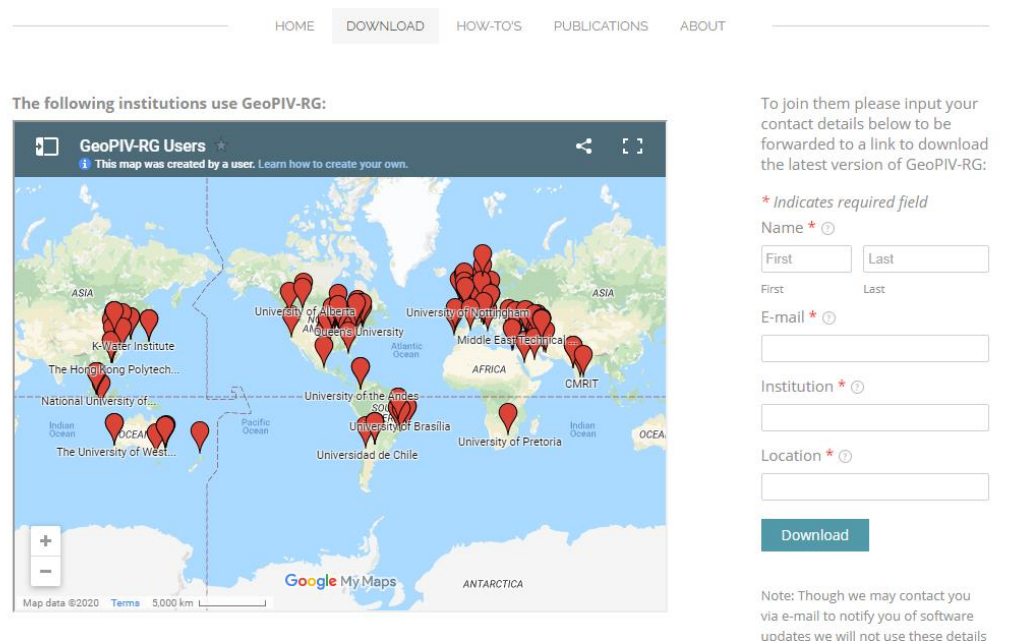

*Ilustración anexo 1 Ingresar datos de contacto*

<span id="page-45-1"></span>La siguiente página muestra los archivos que están disponibles para descargar, el primer archivo "subroutines" es el módulo de Matlab para usar GeoPIV, los otros 2 archivos son para seguir los ejemplos del manual de uso, que se encuentra en la misma página de GeoPIV y para la calibración del programa. Por lo que se descarga el archivo de "subroutines" (flecha azul), además se debe tener en cuenta la aclaración señalada (flecha roja).

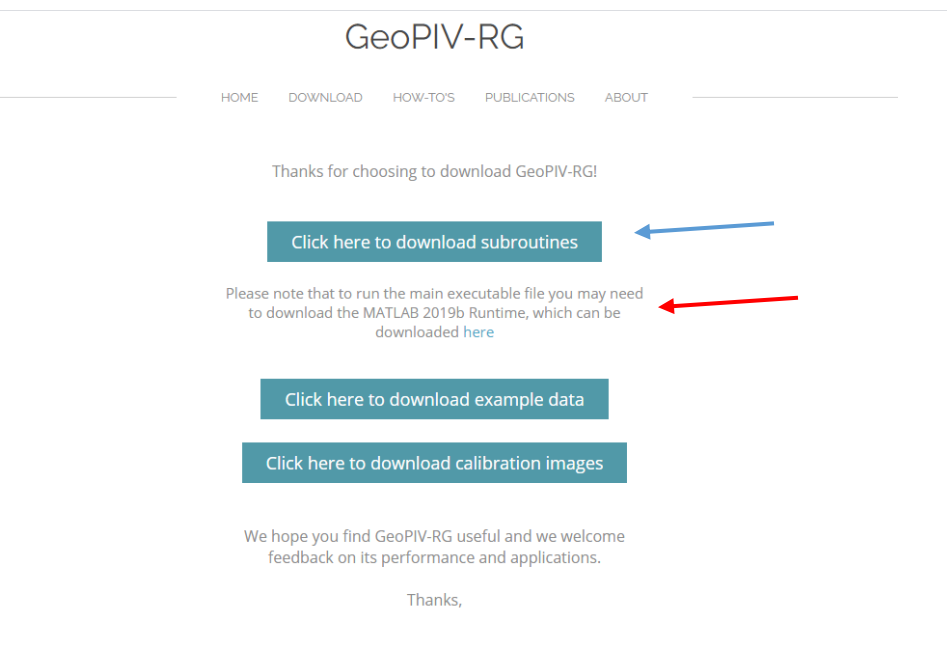

*Ilustración anexo 2 Descarga de módulo para Matlab*

#### <span id="page-46-0"></span>Si se dirige a la pestaña "HOW-TO's", se encuentran los requisitos del programa, si no se cumplen con estos requisitos se deben descargar los complementos (no se explicará en este documento).

#### **Prerequisites:**

The current version of GeoPIV-RG was compiled using MATLAB R2019b on a 64-bit Windows computer. Consequently, to run the main analysis function (which is supplied as an executable file) you must ensure that:

- 1. A 64-bit Windows computer is used. Mac and Linux machines will not be able to run the main analysis function. We recommend using a Windows computer to run MATLAB as the plot functions are generally more robust.
- 2. The correct MATLAB Runtime version is installed if you are using a version other than MATLAB R2019b. You can download the correct Runtime version by clicking this link. In some instances you may need to install this even if you are using MATLAB 2019b.
- 3. If you haven't installed it already, install Microsoft Visual Studio 2019 C++ Compiler which can be downloaded for free at this link

#### *Ilustración anexo 3 Prerrequisitos para usar GeoPIV*

<span id="page-46-1"></span>Una vez descargado el archivo, se crea una carpeta (en este caso llamada "PIV"), en la que se almacenan otras 2 capetas "subroutines" y "proyecto", la primera contiene los archivos descargados y la otra las imágenes del proyecto que se desea analizar.

| martings, 40 to<br><b>AD Minerales</b><br>$\bigodot$<br>Equipo > Discolocal (C:) > PIV ><br>-                                                                                                    | 10 Handley Starter<br>٠<br>×                                                                                        | $\sim 0$<br>$\mathbf{x}$<br>$\mathbf{r}$ $\mathbf{t}$<br>Buscar PIV<br>$\mathbf{p}$ |
|----------------------------------------------------------------------------------------------------|----------------------------------------------------------------------------------------------------|-------------------------------------------------------------------------------------|
| Ver Herramientas Ayuda<br>Edición<br>Archivo                                                                                                    |                                                                                                    |                                                                                     |
| Organizar -<br>Incluir en biblioteca v<br>Compartir con -<br>Grabar                                                                                                    | Nueva carpeta                                                                                                    | $\circledcirc$<br>$E$ .<br>団                                                        |
| ×<br>Nombre<br>Favoritos<br><b>Descargas</b><br>Proyecto<br>Sitios recientes<br>subroutines<br>A360 Drive<br><b>Bibliotecas</b><br>OneDrive<br><b>Bibliotecas</b><br>Documentos<br>Imágenes<br>Música<br>Videos<br>Grupo en el hogar<br>Equipo<br>Disco local (C:)<br>A360 Drive<br><b>Gu</b> Red | Tamaño<br>Fecha de modifica Tipo<br>27/04/2020 09:50 a Carpeta de archivos<br>08/04/2020 08:53  Carpeta de archivos |                                                                                     |
| 2 elementos                                                                                                    |                                                                                                    |                                                                                     |

*Ilustración anexo 4 Carpeta PIV*

<span id="page-47-0"></span>El siguiente paso se agrega el módulo de GeoPIV a Matlab, por lo que en la ventana principal de Matlab se hace el siguiente procedimiento.

- 1. Clic en el botón "set path"
- 2. Clic en "add folder"
- 3. Se busca la carpeta en la que se guardó el archivo descargado
- 4. Clic en "seleccionar carpeta", "save" y "close"

<span id="page-47-1"></span>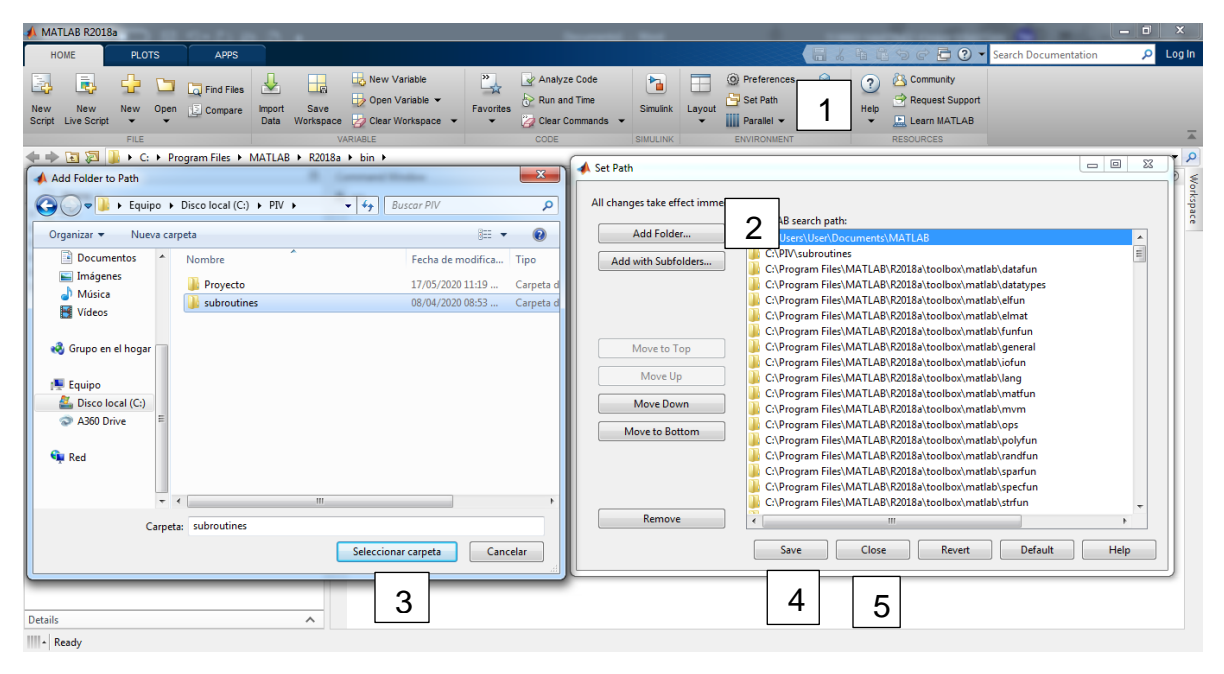

*Ilustración anexo 5 Agregar módulo de GeoPIV a Matlab*

En el siguiente paso se ejecuta el módulo de GeoPIV en Matlab, para esto se tiene el siguiente procedimiento.

- 1. En la ventana de Matlab se escribe "geoPIV\_RG\_locate;"
- 2. En la ventana emergente se va a la ubicación de la carpeta de "subroutines" y dentro de esta carpeta se selecciona el archivo GeoPIV\_RG.exe.

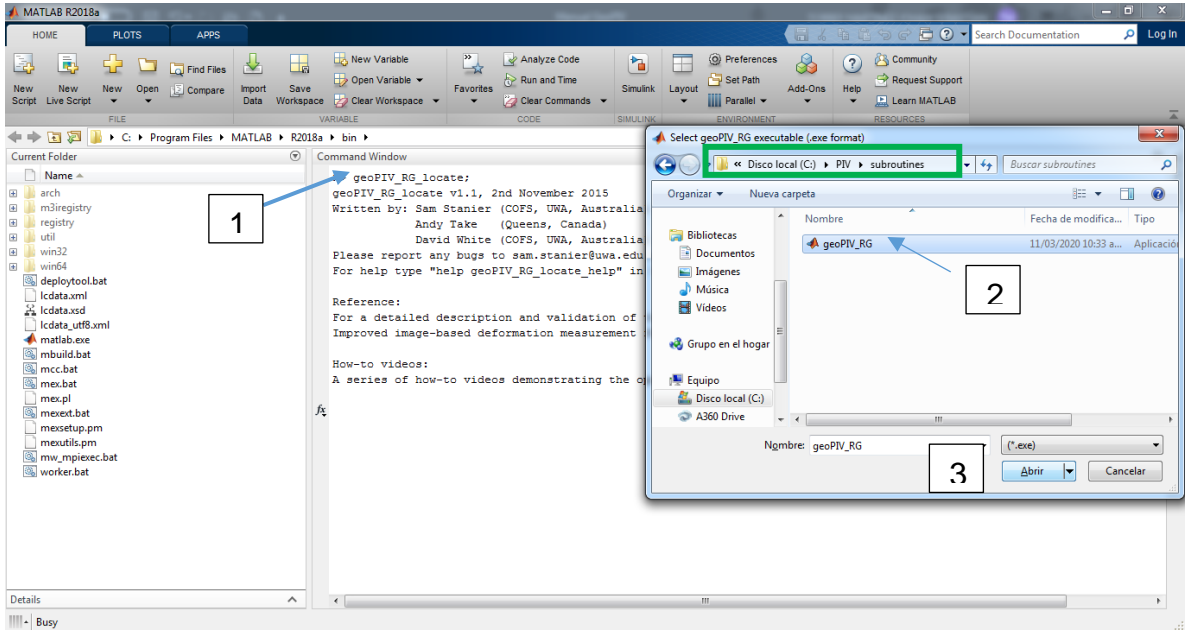

*Ilustración anexo 6 Ejecutar el módulo de GeoPIV*

<span id="page-48-0"></span>En este momento Matlab ya cuenta con la función de GeoPIV, por lo que el siguiente paso es abrir la carpeta donde se tienen las imágenes del experimento, para esto se busca la carpeta donde se tienen dichas imágenes (en este caso "proyecto") en la ventana emergente al oprimir el icono señalado como "1".

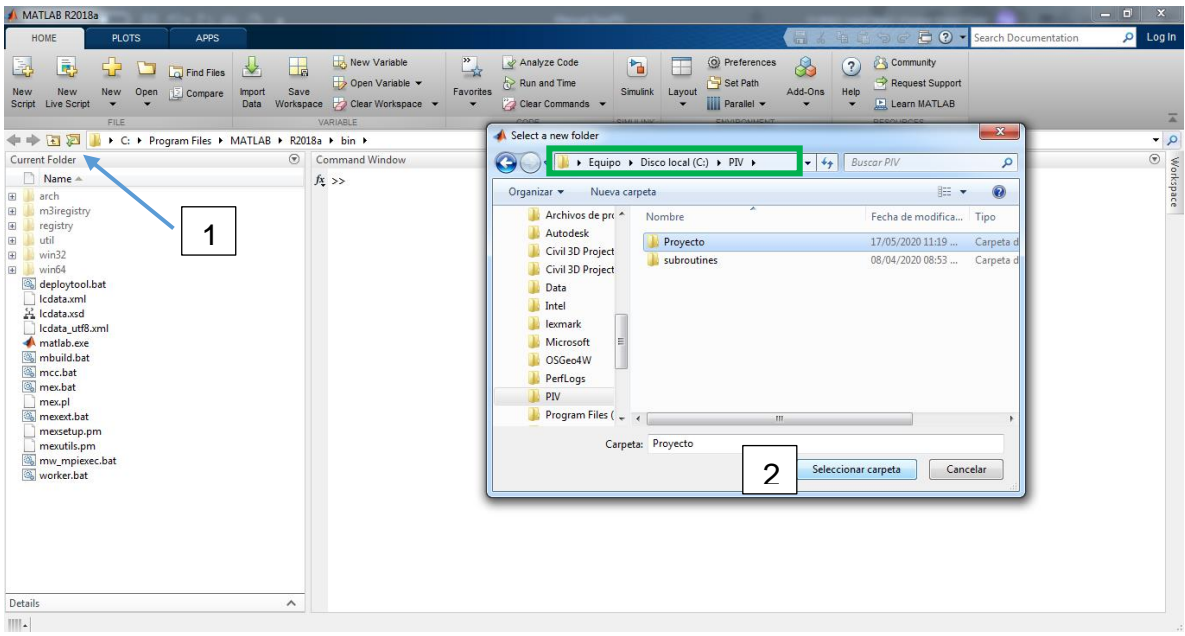

*Ilustración anexo 7 Abrir imágenes a analizar* 

<span id="page-49-0"></span>El programa permite hacer el análisis mediante puntos de control o por medio de una grilla sin utilizar puntos de control, en este caso no se tenían puntos de control específicos, sino que se tenía un material de contraste esparcido por toda la muestra, por lo que el análisis se realiza por medio de una grilla. Para esto se siguen estos pasos:

- 1. Se escribe el comando "geoMESH\_RG("fotos1", 50,50), donde:
	- a. Fotos1-> es el nombre para el análisis
	- b. 50 -> es el diámetro del subconjunto
	- c. 50 -> es el espacio del subconjunto
- 2. Como la zona de estudio no tiene una excepción se oprime "0"
- 3. Como la fotografía no tiene un punto de control se oprime "0"
- 4. Se busca la primera foto que se desea analizar y se da clic en botón "open"

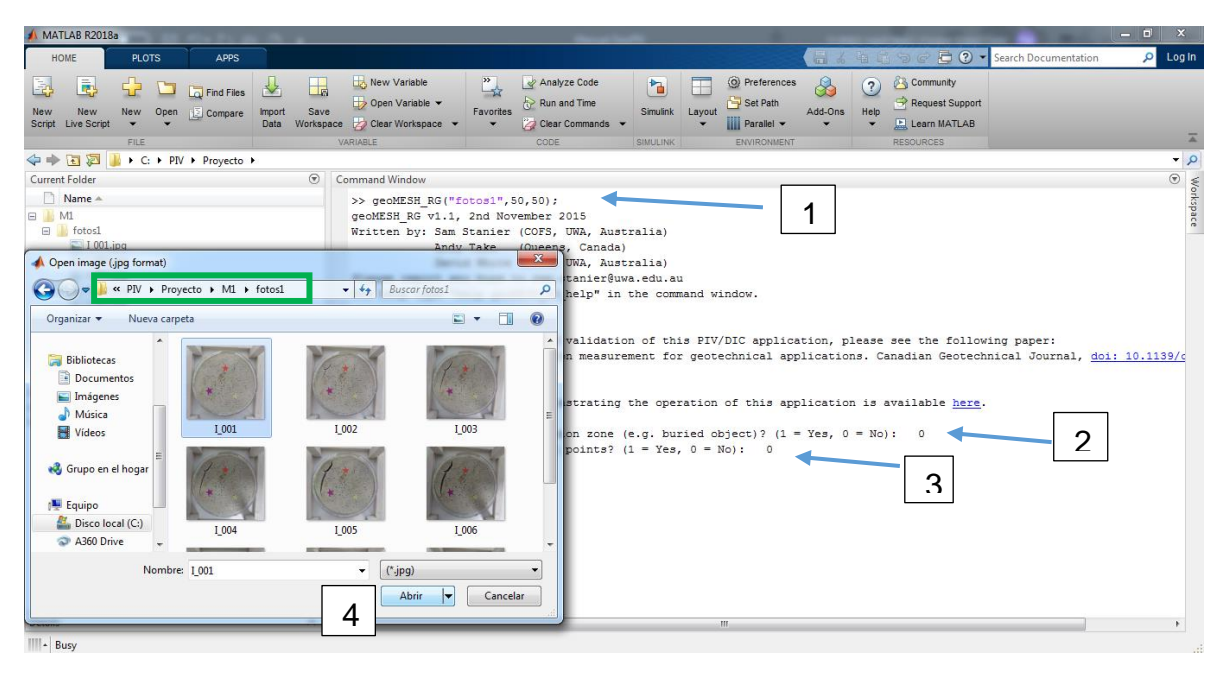

*Ilustración anexo 8 Ingresar Comandos* 

<span id="page-50-0"></span>En ese momento saldrá una ventana emergente mostrando la imagen seleccionada, en esta ventana se dibujará el contorno del objeto que se va a analizar, lo cual representará para el programa los límites de análisis.

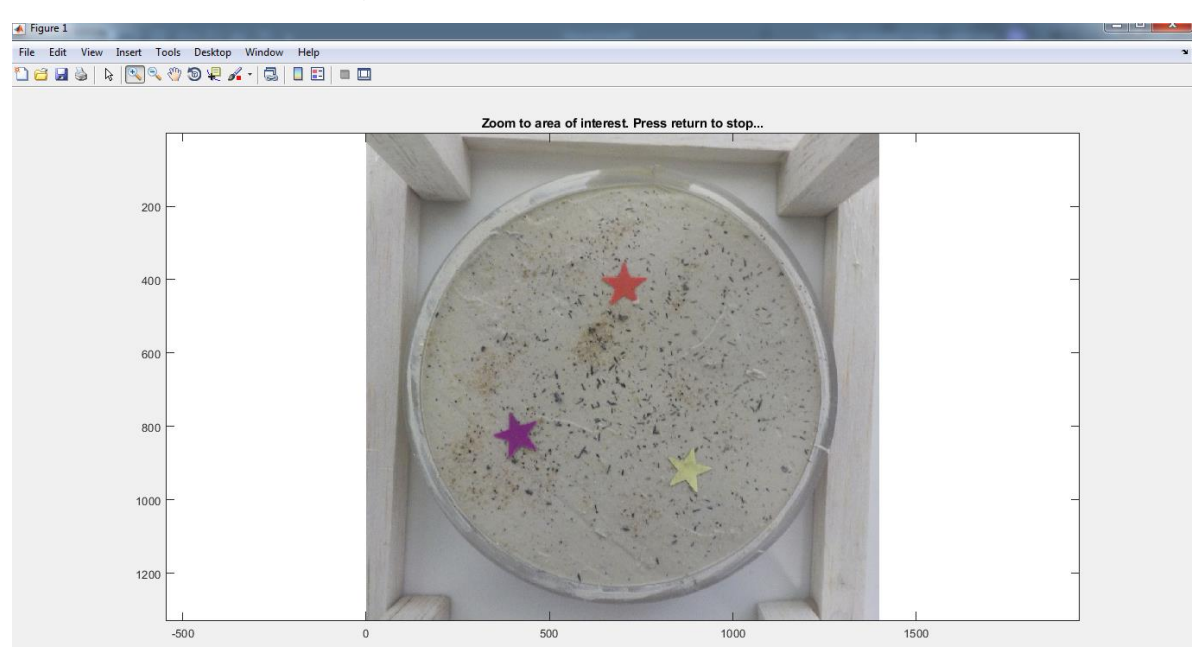

*Ilustración anexo 9 Imagen seleccionada para análisis*

<span id="page-50-1"></span>Si se requiere hacer zoom esta ventana ofrece esa opción en la esquina izquierda superior, cuando se desee comenzar con la demarcación de la imagen se oprime "enter", el cursor cambiará de forma y dando clic se marca cada punto del límite, el programa irá uniendo estos puntos marcando el contorno, cuando se tenga una figura cerrada el programa generará automáticamente la grilla y la ventana se cerrará y mostrará una imagen del contorno dibujado.

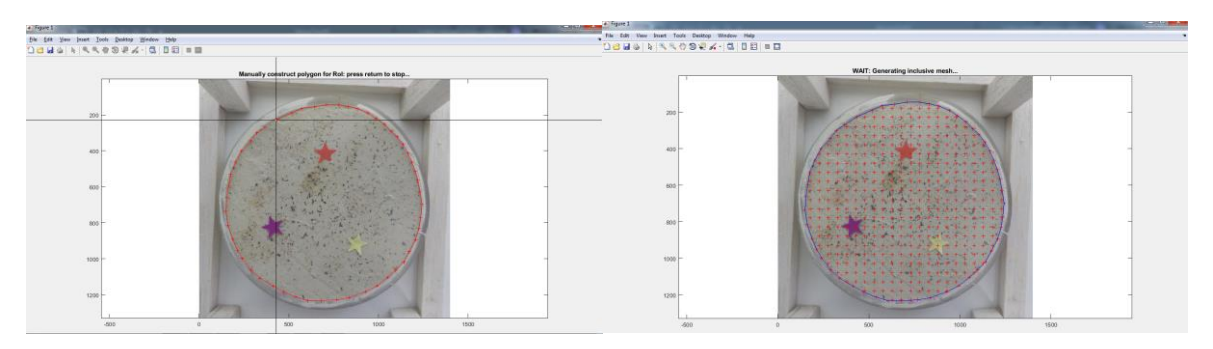

*Ilustración anexo 10 Marcación del contorno*

<span id="page-51-0"></span>Después de esto se habrá creado el archivo ROI\_fotos1.jpg

EL siguiente paso es crear el archivo "Launch", para esto se sigue el procedimiento

- 1. Se escribe el el comando "geoLAUNCH\_RG(1,3,1,3,'fotos1','fotos1','I\_','jpg',2,1e-5,50,0.90,0.75), donde
	- a. "1" es el número de la primera fotografía que se quiere analizar
	- b. "3" es el numero de la última foto que se quiere analizar
	- c. "1" es el incremento o salto que se quiere que haga el programa, es decir, en este caso pasará de la foto 1 a la 2 y luego a la 3, un salto de 1 imagen
	- d. "3" es el número de caracteres en el nombre de la imagen
	- e. "fotos1" es el nombre del archivo donde está la grilla con los puntos de análisis
	- f. "fotos1" es el nombre del archivo mesh de los puntos de análisis
	- g. "I\_" es el prefijo que tiene el nombre de la imagen
	- h. "jpg" es el tipo de archivo de la imagen
	- i. "2" es el modelo de análisis
	- j. "1e-05" es la tolerancia de optimización de la deformación
	- k. "50" es el número de iteraciones para encontrar la deformación optima
	- l. "0,9" es la tolerancia del valor de correlación inicial
	- m. "0,75" es el mínimo factor de correlación de tolerancia

Los últimos datos de límites son los recomendados para un análisis.

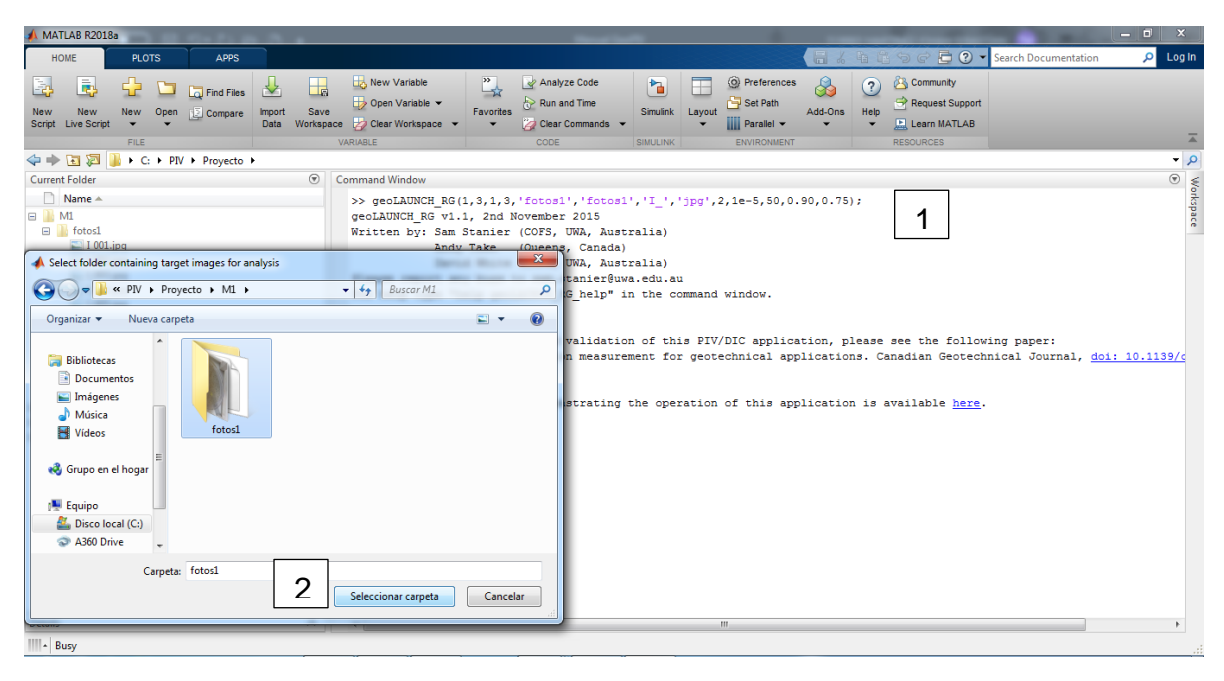

*Ilustración anexo 11 Archivo de especificaciones y parámetros*

<span id="page-52-0"></span>Con esto se ha creado el archivo de análisis "fotos1 analysis launcher.txt", para abrir el archivo se da clic derecho y clic en open. En este archivo se encuentran todas las especificaciones y parámetros que se introdujeron anteriormente, además, están los análisis que hace el programa, para que el programa muestre los resultados de dichos análisis se debe cambiar de 0 a 1 el análisis que se quiera ver.

| MATLAB R2018a                                                                                                    |                                                                                                    |                                                                                                    |                                                                                                    |                |                                                                                    | $\begin{array}{c c c c c c} \hline \multicolumn{3}{c }{-} & \multicolumn{3}{c }{-} & \multicolumn{3}{c }{X} \end{array}$                                                                                                    |
|----------------------------------------------------------------------------------------------------|----------------------------------------------------------------------------------------------------|----------------------------------------------------------------------------------------------------|----------------------------------------------------------------------------------------------------|----------------|------------------------------------------------------------------------------------|----------------------------------------------------------------------------------------------------|
| HOME<br><b>PLOTS</b>                                                                                                    | <b>APPS</b><br><b>EDITOR</b>                                                                                                    | VEW                                                                                                    |                                                                                                    | a<br><b>th</b> | <b>C</b> $\bullet$ Search Documentation                                            | ام<br>Log In                                                                                                    |
| 52<br>ы<br>3<br>Open<br>Save<br><b>FILE</b>                                                                                                    | <b>Insert</b><br>$\triangleq$ $\triangleq$<br>Go To -<br>Comment<br>$Q$ Find $\rightarrow$<br>Indent<br><b>EDIT</b><br><b>NAVIGATE</b> | 三 女 看 ~<br>$\frac{1}{2}$<br>53 160<br><b>Breakooints</b><br>图 98 码<br><b>BREAKPOINTS</b>                                                                                               |                                                                                                    |                |                                                                                    |                                                                                                    |
| ◆→ 国河 】 C > PIV > Proyecto >                                                                                                    |                                                                                                    |                                                                                                    |                                                                                                    |                |                                                                                    | $\bullet$ $\circ$                                                                                                    |
| <b>Current Folder</b><br>Name A<br>$\Box$ M1<br>$\Box$ fotos1<br>$\Box$ I 001.jpg<br>$\Box$ I 002.jpg                                                                             | $\odot$<br>$\mathbb Z$<br>14<br>15<br>16<br>17                                                                                         | Editor - C:\PIV\Proyecto\fotos1_analysis_launcher.txt<br>fotos1_analysis_launcher.txt $\mathbb{X}$ +<br>min zncc tol 0.75<br>% Plots of analysis process<br>shows plot norm correcef 0 |                                                                                                    |                |                                                                                    | $\begin{picture}(20,5) \put(0,0){\line(1,0){155}} \put(0,0){\line(1,0){155}} \put(0,0){\line(1,0){155}} \put(0,0){\line(1,0){155}} \put(0,0){\line(1,0){155}} \put(0,0){\line(1,0){155}} \put(0,0){\line(1,0){155}} \put(0,0){\line(1,0){155}} \put(0,0){\line(1,0){155}} \put(0,0){\line(1,0){155}} \put(0,0){\line(1,0){155}} \put(0,0){\line(1,$ |
| $\Box$ I_003.jpg<br>$\Box$ I_004.jpg<br>$\Box$ I 005.jpg<br>$\Box$ I_006.jpg<br>$\Box$ I_007.jpg<br>$\Box$ I_008.jpg<br>$\Box$ 1_009.jpg<br>Muestra 1.psd<br>$\Box$ RoI fotos1.jp | 18<br>19<br>20<br>21<br>22<br>23<br>24<br>Open                                                                                         | show surf corrcoef 0<br>show dx disp hist 0<br>show dx subpx disp hist 0<br>show dy disp hist 0<br>show dy subpx disp hist 0<br>show quiver 0<br>show surf dx 0<br>rf dy 0<br>Intro    |                                                                                                    |                | Análisis<br>2.<br>que<br>se<br>pueden<br>mostrar,<br>cambios la opción de 0<br>a 1 |                                                                                                    |
| M2<br>E<br>٠<br>E<br>IL M3<br>$\begin{array}{c} \hline \end{array}$<br>$\mathbb{I}$ M4<br>fotos1 analysis launcher.b<br>fotos4_analysis_launcher.txt                              | <b>Show Details</b><br><b>Open Outside MATLAB</b><br>Show in Explorer<br>Import Data                                                   | rf dr 0<br>path for analysis<br>tosi\ 0<br>low                                                                                                    |                                                                                                    |                |                                                                                    |                                                                                                    |
|                                                                                                    | <b>Create Zip File</b><br>Rename<br>Delete<br>Compare Selected Files/Folders                                                           | F <sub>2</sub><br>Suprimir<br>deos:                                                                                                    | ailed description and validation of this PIV/DIC application, please see the following paper:<br>image-based deformation measurement for geotechnical applications. Canadian Geotechnical Journal, doi: 10.1139<br>of how-to videos deomnstrating the operation of this application is available here. |                |                                                                                    |                                                                                                    |
| fotos1_analysis_launcher.txt (Docu                                                                                                    | <b>Compare Against</b><br>Cut                                                                                                    | e successfully created<br>$Ctrl+X$                                                                                                    | m                                                                                                    |                |                                                                                    |                                                                                                    |
| $\mathbb{H}$ .                                                                                                    | Copy                                                                                                    | $Ctrl + C$                                                                                                    |                                                                                                    |                |                                                                                    |                                                                                                    |
|                                                                                                    | Paste<br><b>Indicate Files Not on Path</b>                                                                                             | $Ctrl + V$<br>O                                                                                                    |                                                                                                    |                |                                                                                    | $01:00$ a.m.<br>ES A all (0) P 日<br>19/05/2020                                                                                                    |

<span id="page-52-1"></span>*Ilustración anexo 12 Análisis a mostrar*

Por último, se corre el modelo, esto con los siguientes comandos.

- 1. Escribir el comando "GeoPIV RG run('fotos1 analysis launcher');"
- 2. En la ventana emergente se hace zoom en una zona en la que se tenga un alto contraste y se da enter en la ventana principal de Matlab
- 3. En la nueva ventana emergente se selecciona una zona puntual en la que se tiene un buen contraste, se da clic y el programa mostrará los resultados que se seleccionaron.

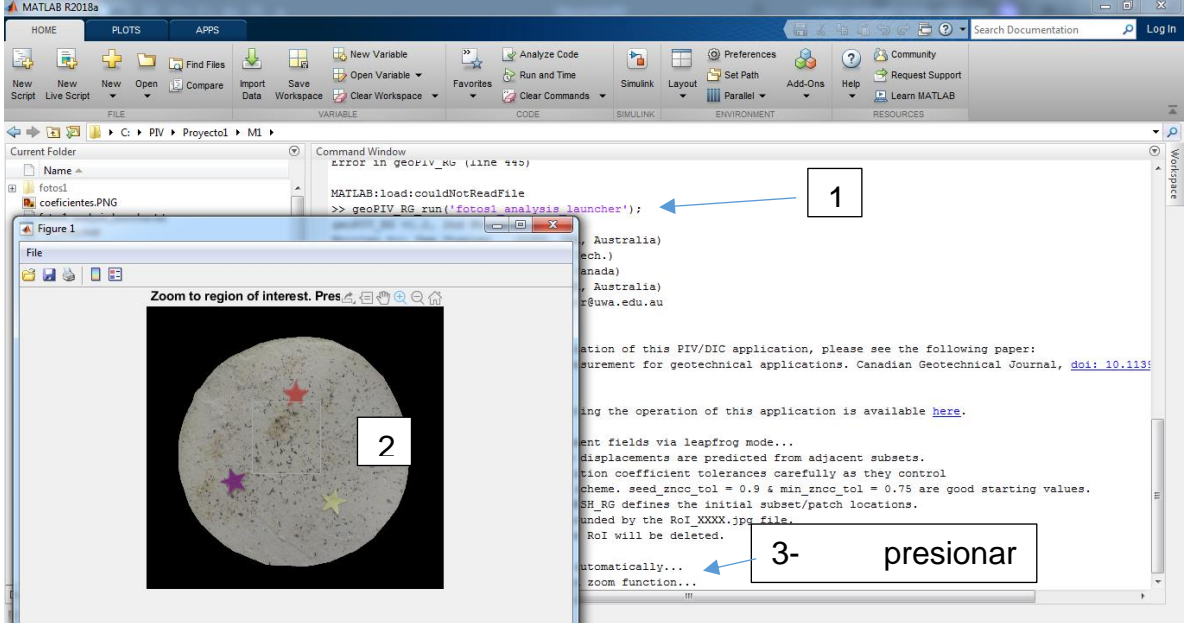

*Ilustración anexo 13 Ejecutar modelo*

<span id="page-53-0"></span>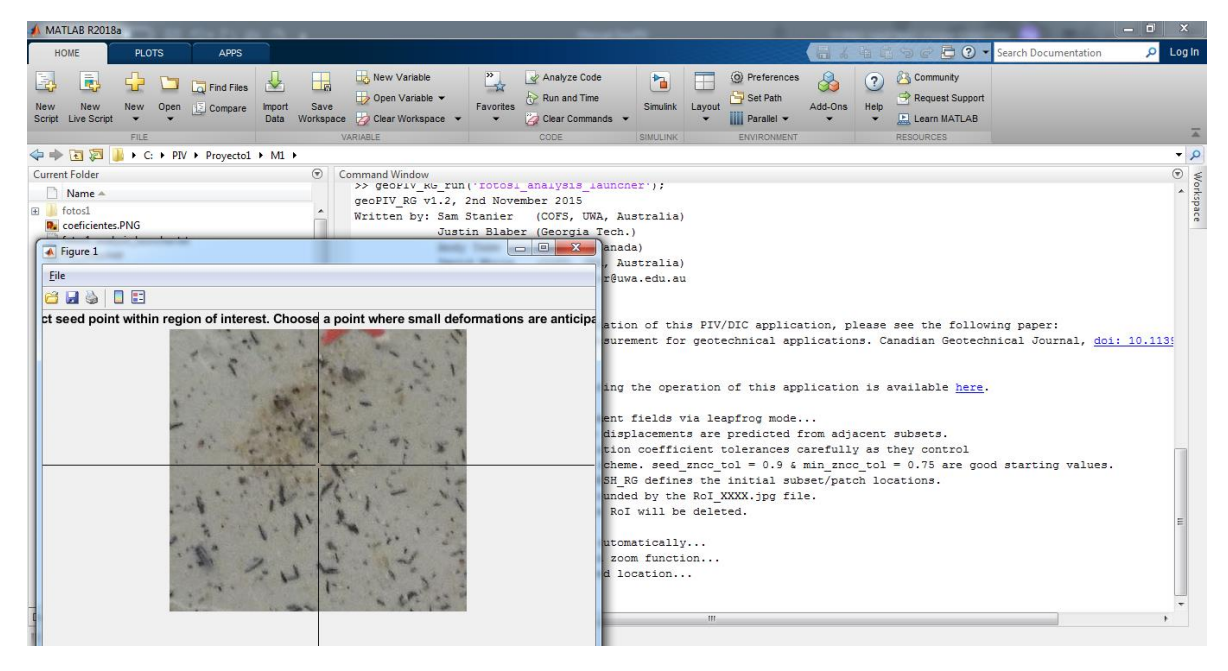

<span id="page-53-1"></span>*Ilustración anexo 14 Modelo ejecutado*

Después de esto se mostrarán los análisis en la pantalla, en caso de que se tengan errores se recomienda ampliar la tolerancia de los límites teniendo en cuenta que esto reduce la confiabilidad de los cálculos.